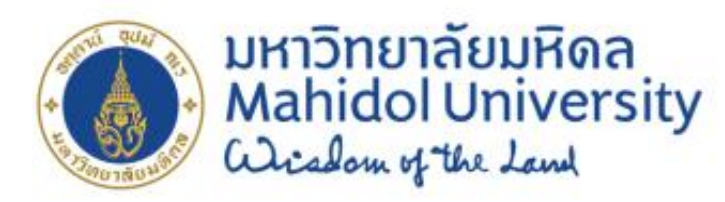

**MUIT-APP-MUHR-PA-UM-01-V03**

# **คู่มือกำรใช้งำน กำรประเมินสมรรถนะออนไลน์ Competency Online**

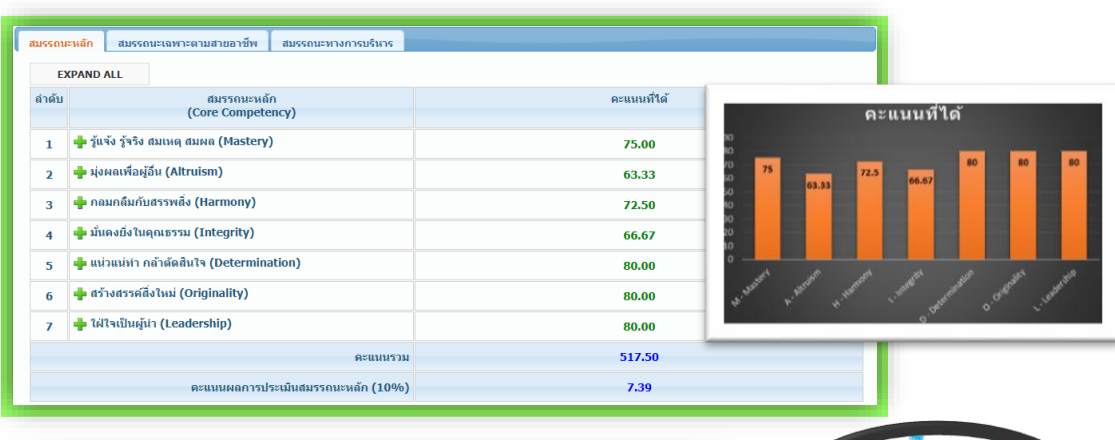

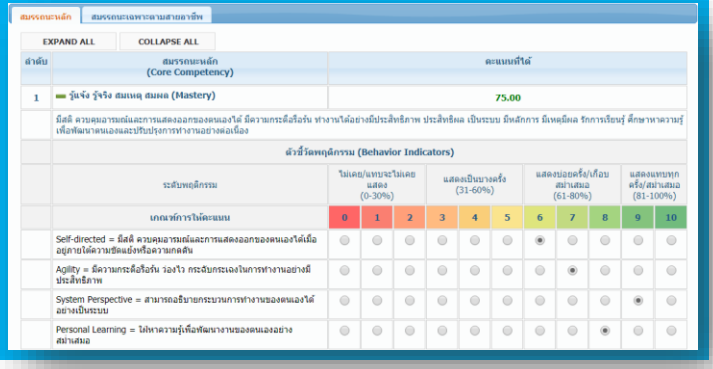

# **ส ำหรับผู้ประเมิน**

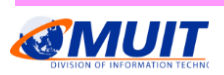

กุมภาพันธ์ 2561 ี สงวนลิขสิทธิ์กองเทคโนโลยีสารสนเทศ สำนักงานอธิการบดี ม.มหิดล

ึกองเทดโนโลยีสารสนเทศ สำนักงานอธิการบดี ม.มหิดล

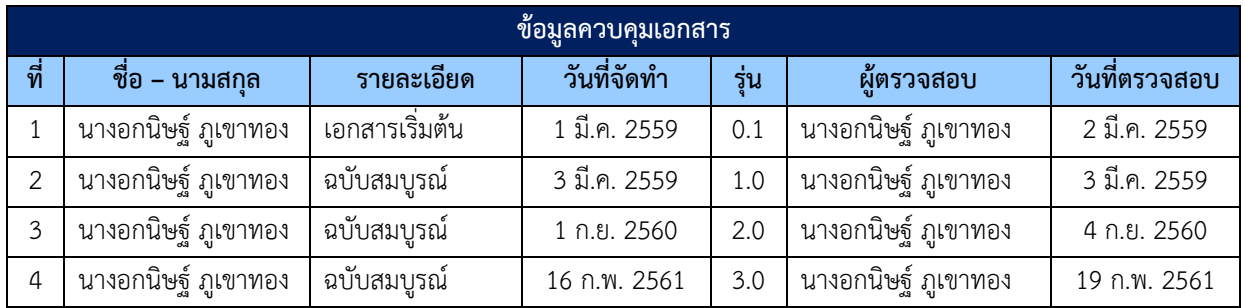

### **สารบัญ**

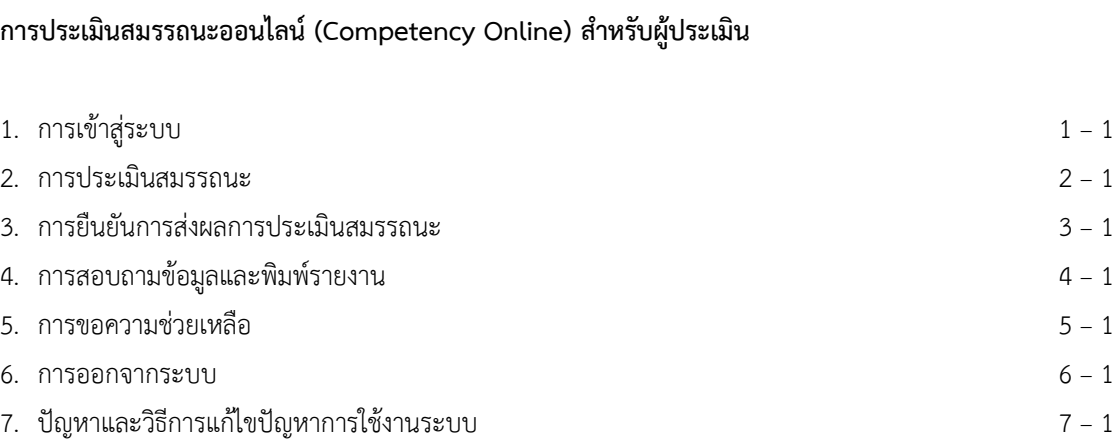

หน้า

### **สารบัญ รูปภาพ**

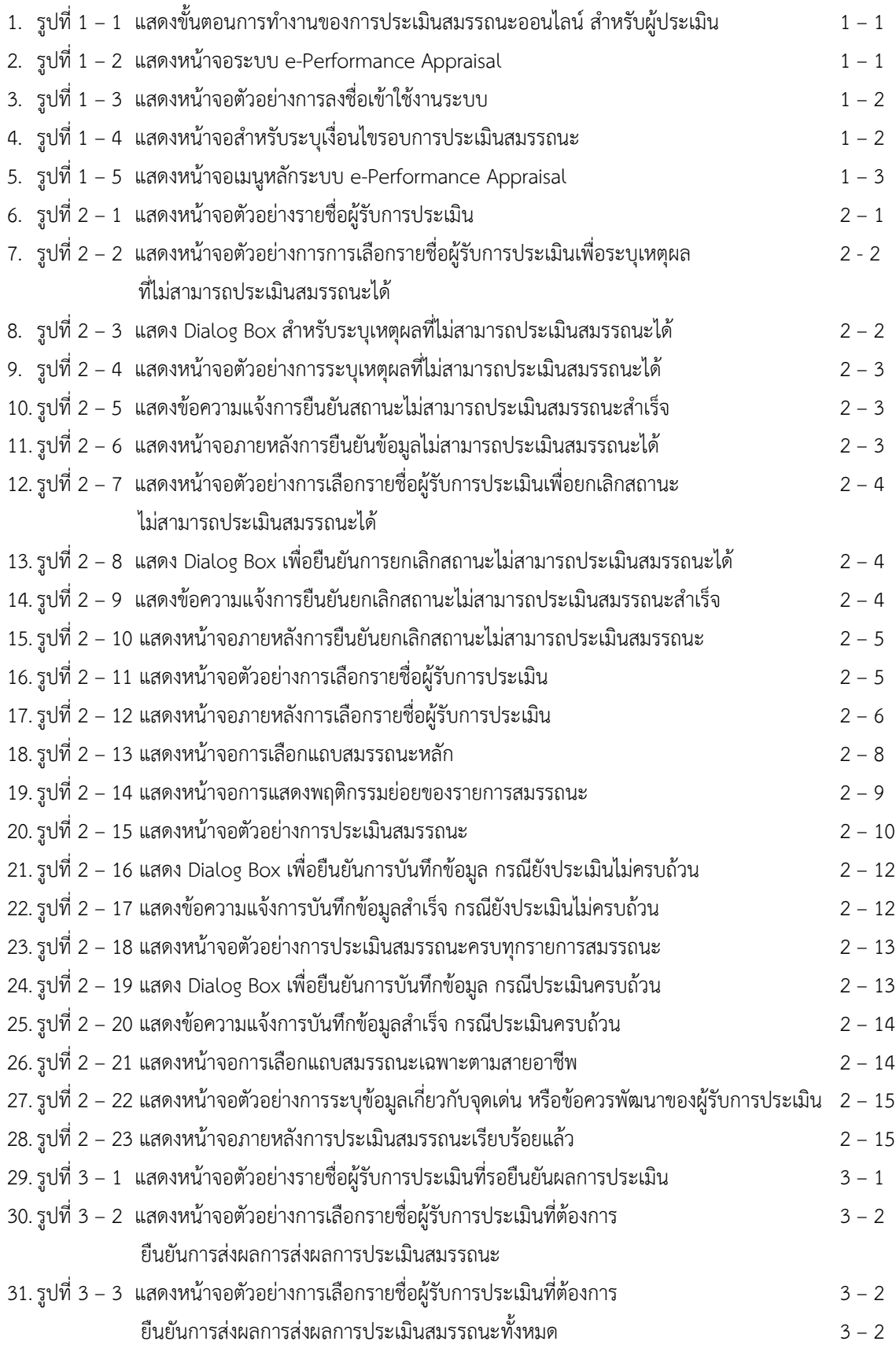

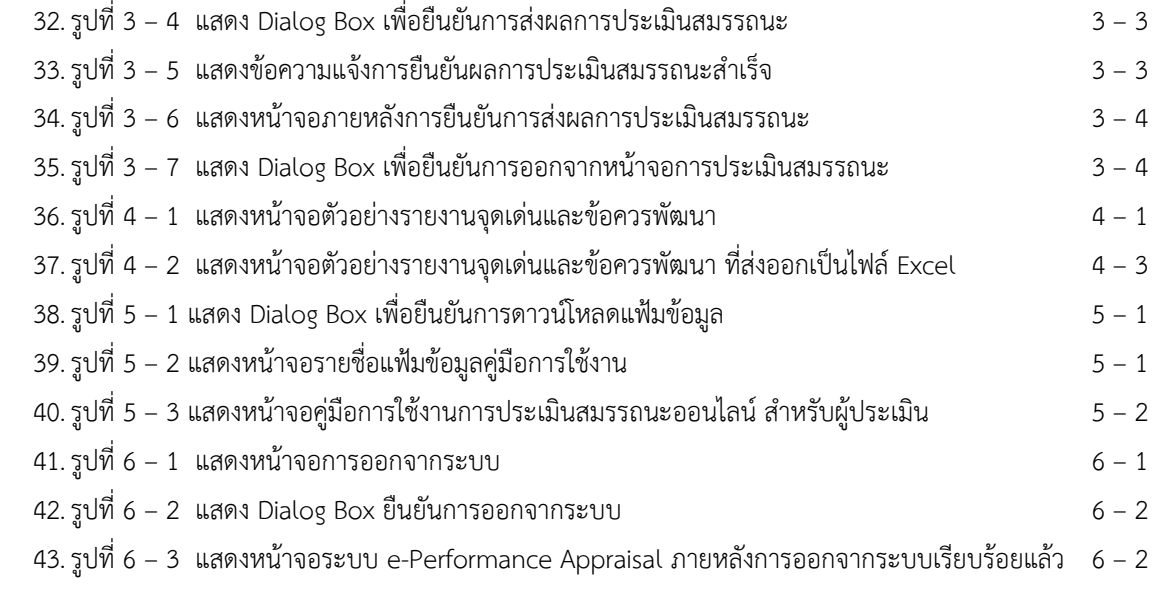

### **การประเมินสมรรถนะออนไลน์ (Competency Online) ส าหรับผู้ประเมิน**

การประเมินสมรรถนะออนไลน์ (Competency Online) สำหรับผู้ประเมิน เป็นโมดูลหนึ่งในระบบ e-Performance Appraisal ที่พัฒนาขึ้นในรูปแบบ Web Application โดยมีวัตถุประสงค์เพื่อให้บุคล ากรของ มหาวิทยาลัยมหิดล เข้ามาประเมินสมรรถนะของผู้รับการประเมิน ผ่านระบบเครือข่ายภายในของมหาวิทยาลัย โดยที่ บุคลากรที่ทำหน้าที่ประเมิน เรียกว่า "ผู้ประเมิน" และบุคลากรที่ถูกประเมิน เรียกว่า "ผู้รับการประเมิน" สำหรับขั้นตอนการทำงานของการประเมินสมรรถนะออนไลน์ สำหรับผู้ประเมิน สามารถแสดงได้ ดังรูปที่ 1 – 1

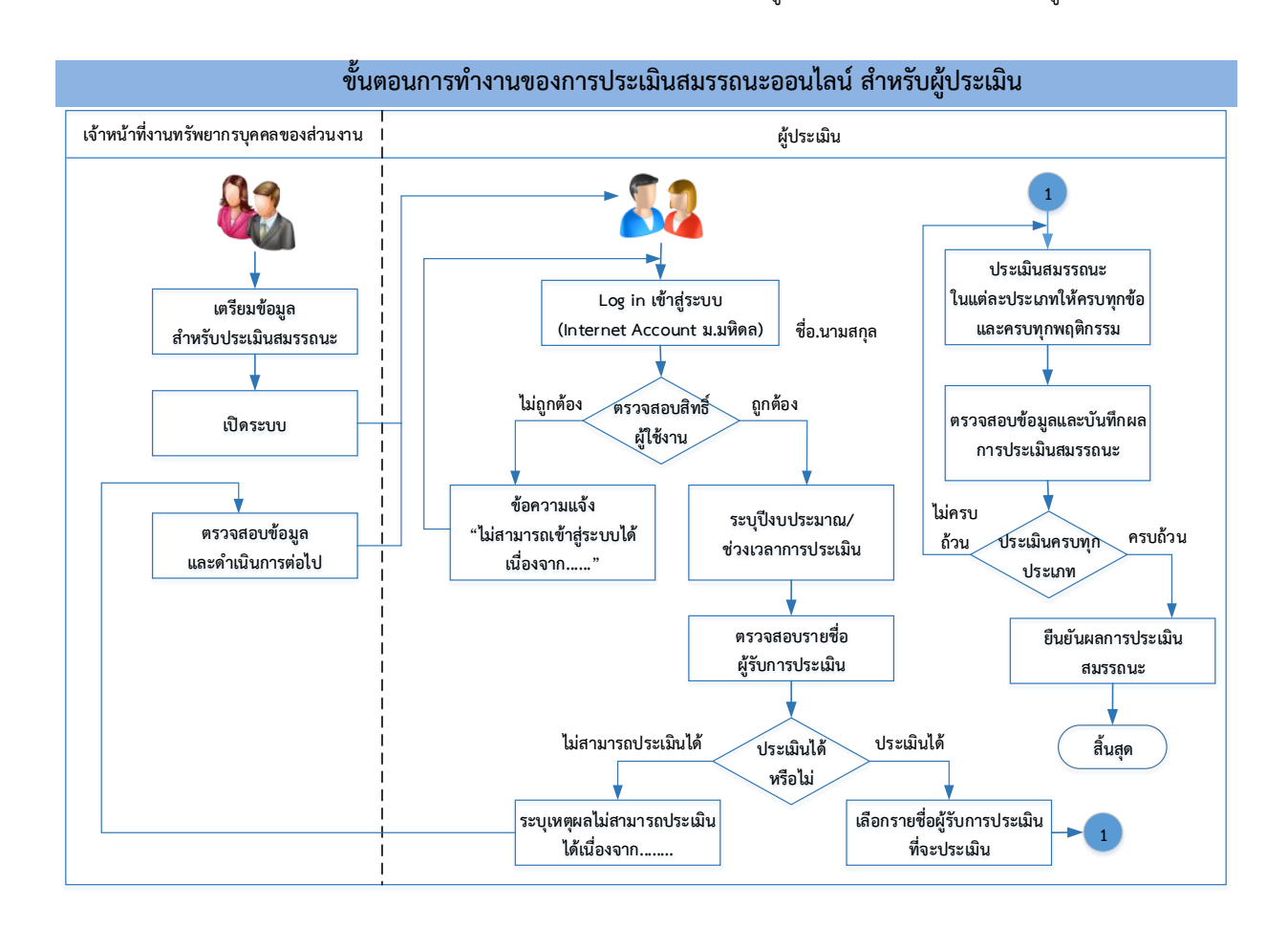

รูปที่ 1 – 1 แสดงขั้นตอนการทำงานของการประเมินสมรรถนะออนไลน์ สำหรับผู้ประเมิน

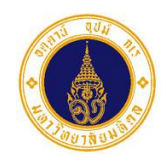

**รหัสเอกสาร** MUIT-APP-MUHR-PA-UM-01-V03 หน้าที่ 1 - 1

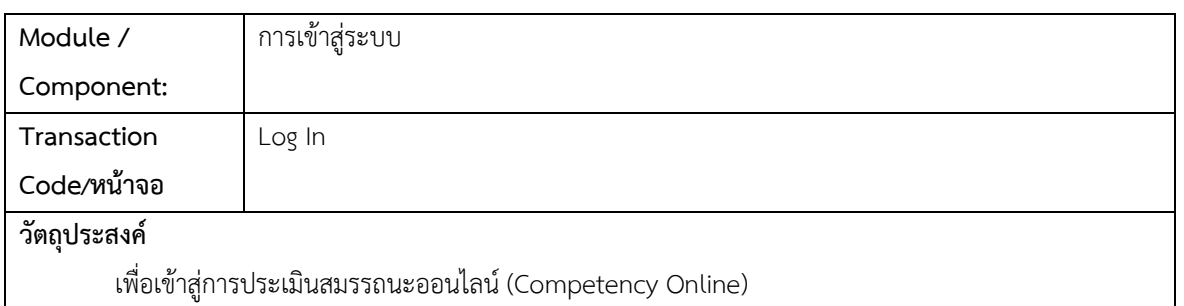

การเข้าสู่การประเมินสมรรถนะออนไลน์ (Competency Online) มีขั้นตอนการท างาน ดังนี้

1. ให้ผู้ประเมินเรียกใช้งานโปรแกรม Internet Explorer ตั้งแต่รุ่น 9.0 ขึ้นไป หรือโปรแกรม Google Chrome หรือโปรแกรม Mozilla Firefox และให้ระบุในส่วนของ Address หรือ URL **http://e-performance.mahidol** ซึ่งจะปรากฏหน้าจอของระบบ ดังรูปที่ 1 – 2

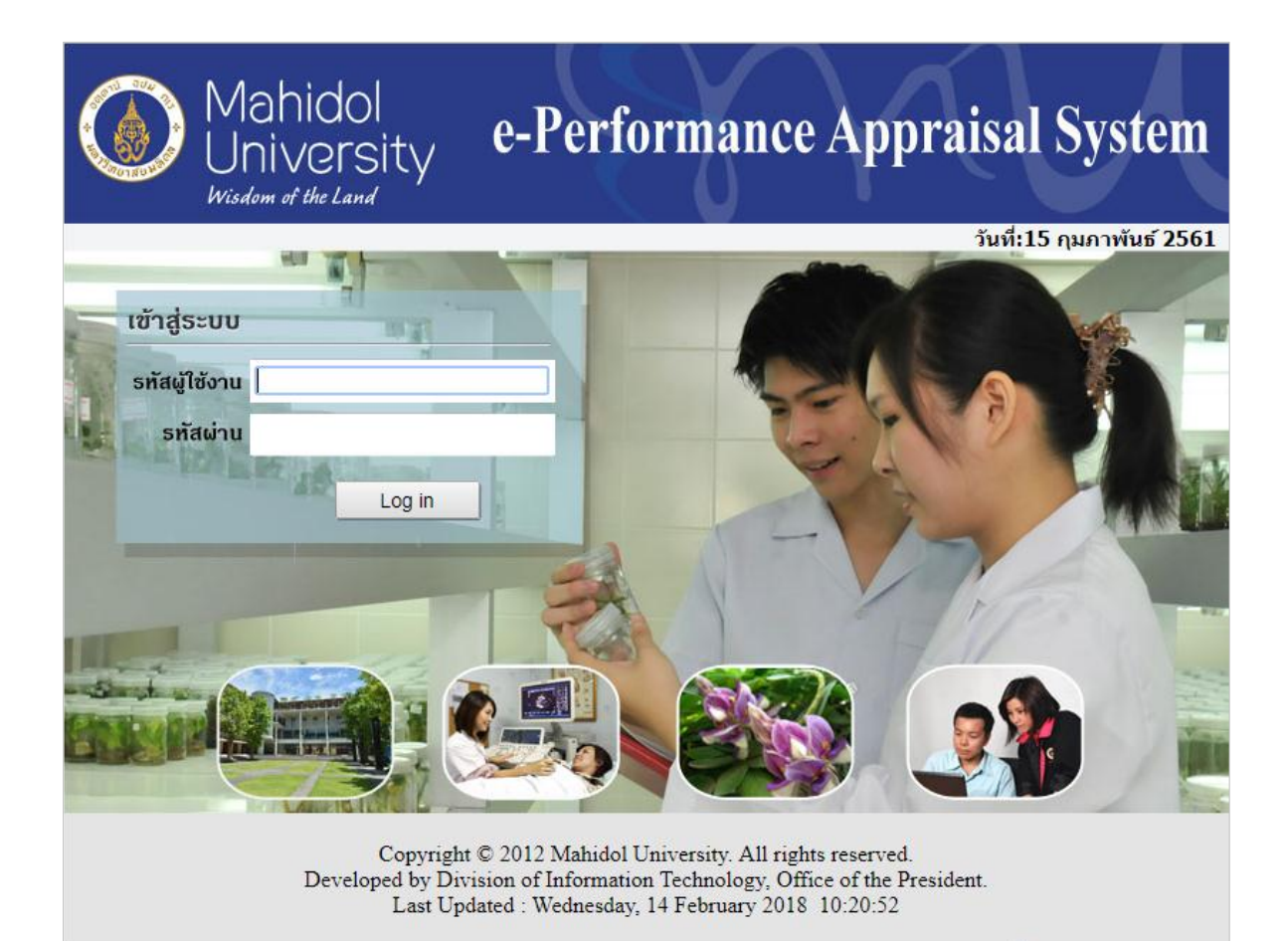

รูปที่ 1 – 2 แสดงหน้าจอระบบ e-Performance Appraisal

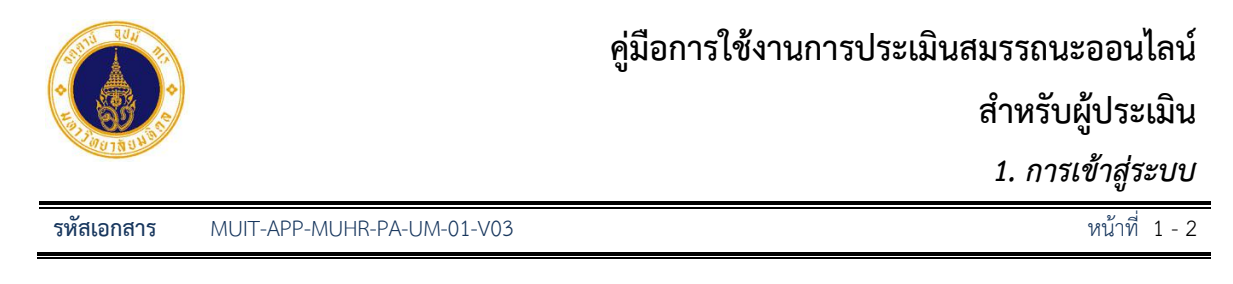

2. จากรูปที่ 1 – 2 ท าการ Log in เข้าใช้งานระบบ โดยกรอก **รหัสผู้ ช้งาน** (ชื่อ.นามสกุล) และ **รหัสผ่าน** ดังตัวอย่างรูปที่ 1 – 3 แล้ว คลิกปุ่ม **Salud Folk** เพื่อเข้าสู่ระบบ

**หมายเหตุ** : รหัสผู้ใช้งาน และรหัสผ่าน ส าหรับเข้าใช้งานระบบ คือ Internet Account ของมหาวิทยาลัยมหิดล

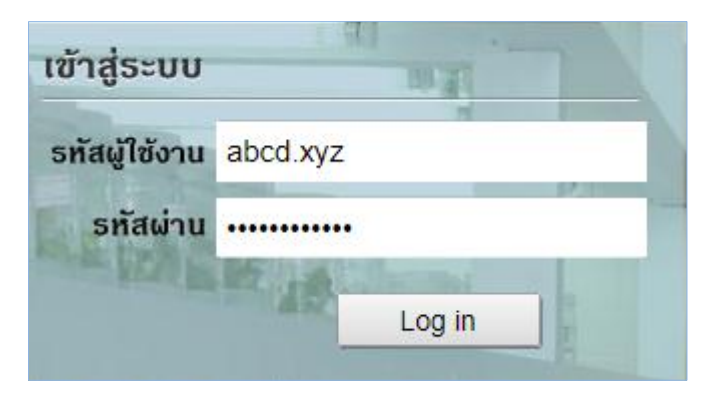

รูปที่ 1 – 3 แสดงหน้าจอตัวอย่างการลงชื่อเข้าใช้งานระบบ

3. เมื่อโปรแกรมตรวจสอบ **รหัสผู้ ช้งาน** และ **รหัสผ่าน** ว่าถูกต้อง จะปรากฏหน้าจอ ดังรูปที่ 1 – 4 หาก รหัส ผู้ใช้งาน และ/หรือ รหัสผ่าน ไม่ถูกต้อง จะปรากฏข้อความ "**ไม่สามารถเข้าสู่ระบบได้ เนื่องจากรหัส ผู้ ช้งาน ละ/หรือรหัสผ่านไม่ถูกต้อง**" และหากป้อนรหัสผ่านผิดติดต่อกัน 5 ครั้ง ระบบจะระงับการใช้ ้งานเป็นเวลา 1 ชั่วโมง เมื่อครบ 1 ชั่วโมง ให้ทำการล็อคอินเข้าสู่ระบบใหม่

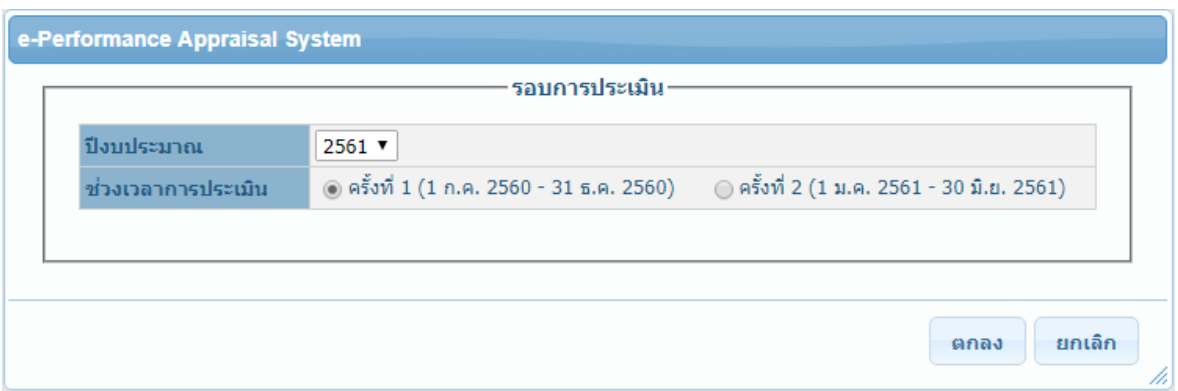

รูปที่ 1 – 4 แสดงหน้าจอสำหรับระบุเงื่อนไขรอบการประเมินสมรรถนะ

4. จากรูปที่ 1 – 4 ให้ผู้ประเมิน ระบุปีงบประมาณ และช่วงเวลาการประเมิน ที่ต้องการประเมิน แล้วคลิกปุ่ม

ตกลง จะปรากฏหน้าจอ ดังรูปที่ 1 – 5

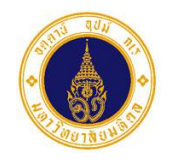

*1. การเข้าสู่ระบบ*

**รหัสเอกสาร** MUIT-APP-MUHR-PA-UM-01-V03 หน้าที่ 1 - 3

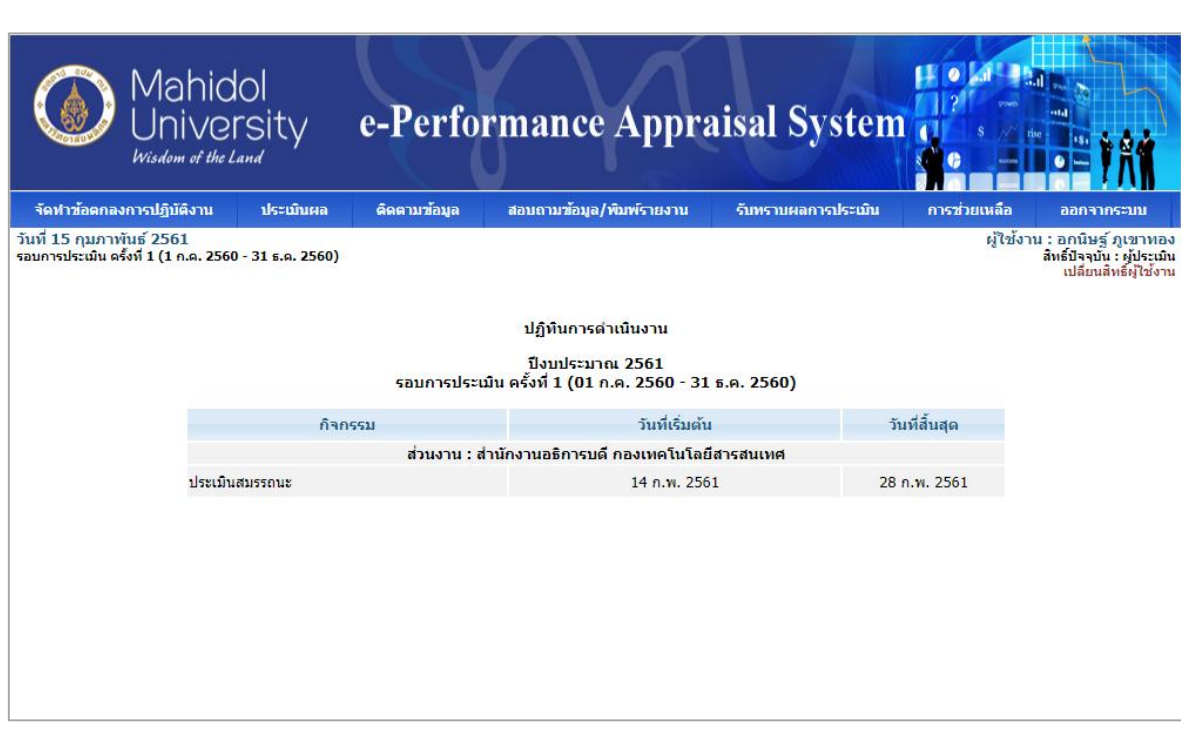

รูปที่ 1 – 5 แสดงหน้าจอเมนูหลักระบบ e-Performance Appraisal

- 5. จากรูปที่ 1 5 ระบบจะแสดงข้อมูลปฏิทินการดำเนินงานของปีงบประมาณ และช่วงเวลาการประเมิน และ แสดงเมนูการทำงาน 4 เมนู คือ
	- **ประเมินผล** คือ เมนูการทำงานที่ใช้สำหรับประเมินสมรรถนะ
	- **สอบถามข้อมูล/พิมพ์รายงาน** คือ เมนูการทำงานที่ใช้สำหรับสอบถามข้อมูลและพิมพ์รายงาน ๆ
	- **การช่วยเหลือ** คือ เมนูการทำงานที่ใช้สำหรับเรียกดูคู่มือการใช้งานระบบ
	- $\bullet$  ออกจากระบบ คือ เมนูการทำงานที่ใช้สำหรับออกจากระบบ e-Performance Appraisal

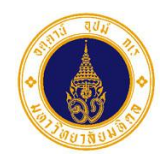

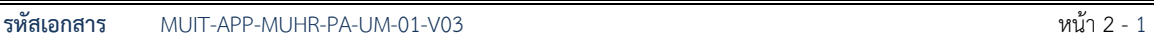

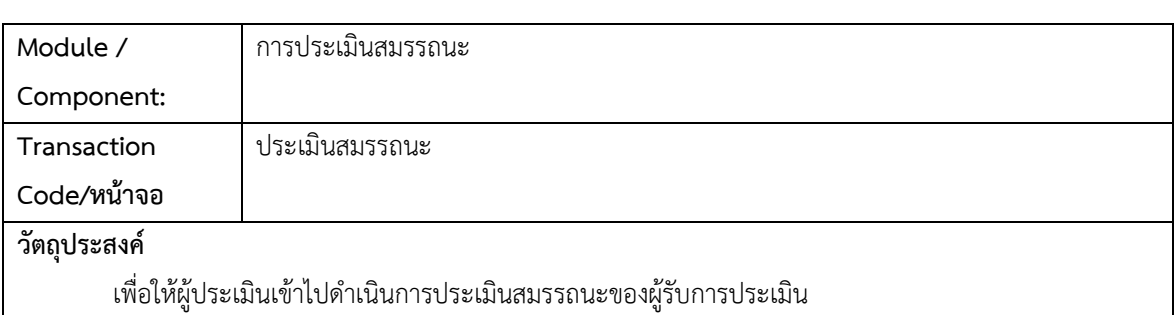

้ จากรูปที่ 1 – 5 ผู้ประเมินสามารถเข้าไปดำเนินการประเมินสมรรถนะ โดยมีขั้นตอนการทำงาน ดังนี้

1. ให้ผู้ประเมิน คลิกเลือกเมนู <mark>จ <sub>ประเมินผล จ</mark>รปรากฏหน้าจอ ดังตัวอย่างรูปที่ 2 – 1</mark></sub> ประเมินสมรรถนะ

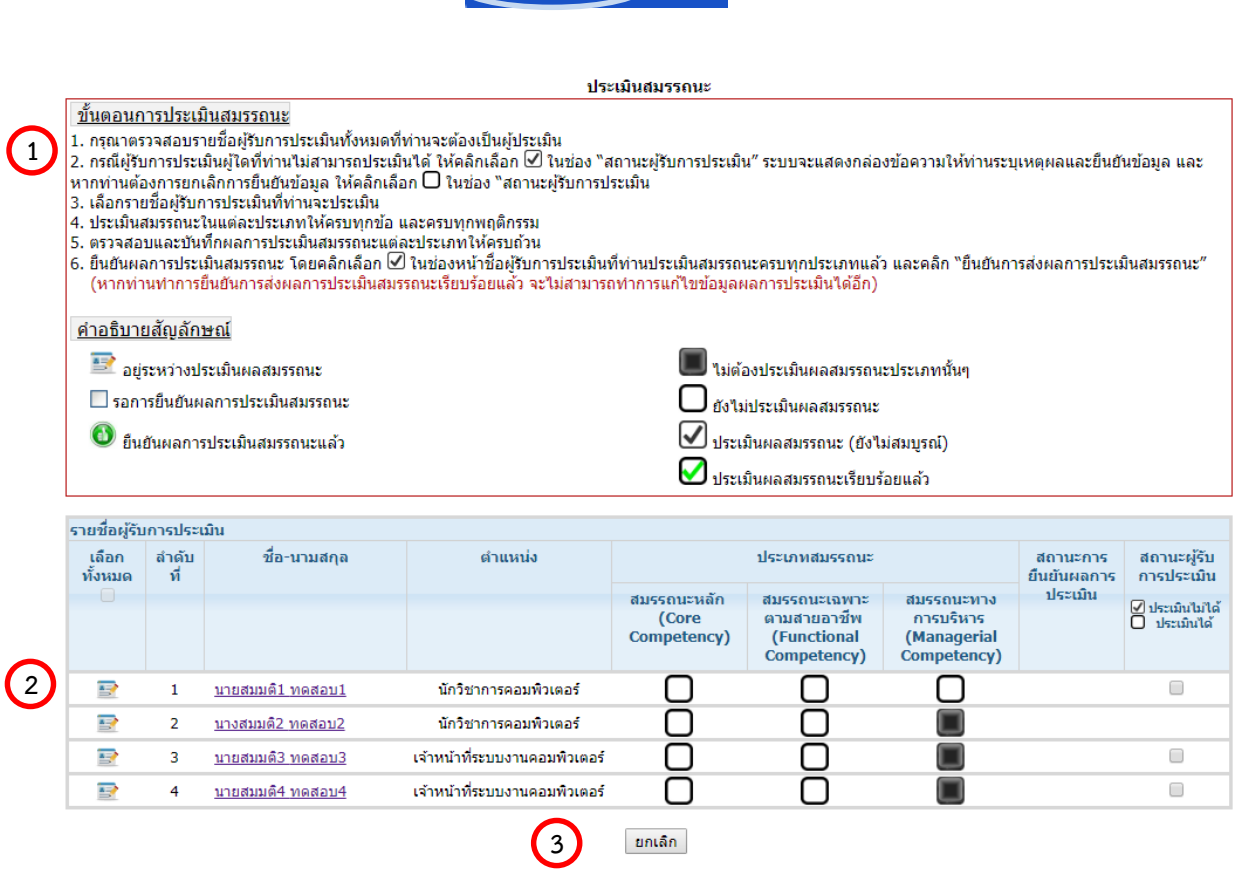

รูปที่ 2 – 1 แสดงหน้าจอตัวอย่างรายชื่อผู้รับการประเมิน

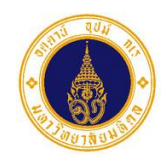

**รหัสเอกสาร** MUIT-APP-MUHR-PA-UM-01-V03 หน้า 2 - 2

#### **จากรูปที่ 2 – 1 หน้าจอ สดงรายชื่อผู้รับการประเมิน ประกอบด้วย 3 ส่วน ดังนี้**

- $\bullet$  **ส่วนที่ (1)** สำหรับแสดงคำอธิบายขั้นตอนการประเมินสมรรถนะตั้งแต่เริ่มต้นจนสิ้นสุดกระบวนการ และค าอธิบายความหมายของสัญลักษณ์ที่ปรากฏในสถานะต่างๆ
- $\bullet$  ส่วนที่  $\bigcirc$  สำหรับแสดงรายชื่อผู้รับการประเมิน ประเภทสมรรถนะที่จะต้องประเมิน สถานะการยืนยันผลการประเมิน และสถานะผู้รับการประเมิน 1 **2**
- $\bullet$  ส่วนที่  $\boxed{3}$  สำหรับแสดงปุ่มการทำงาน
- 2. จากรูปที่ 2 1 ให้ผู้ประเมิน ตรวจสอบรายชื่อผู้รับการประเมิน หากรายชื่อผู้รับการประเมินท่านใดที่ไม่ สามารถประเมินได้ ให้คลิกเลือก **ซี ท**ี่ตรงกับคอลัมน์ "สถานะผู้รับการประเมิน" ในแถวที่ต้องการ ดังตัวอย่างรูปที่ 2 – 2 จะปรากฏ Dialog Box ดังรูปที่ 2 – 3 เพื่อให้ผู้ประเมินระบุเหตุผลที่ไม่สามารถ ประเมินสมรรถนะได้

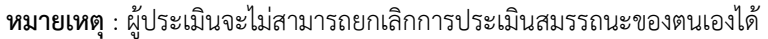

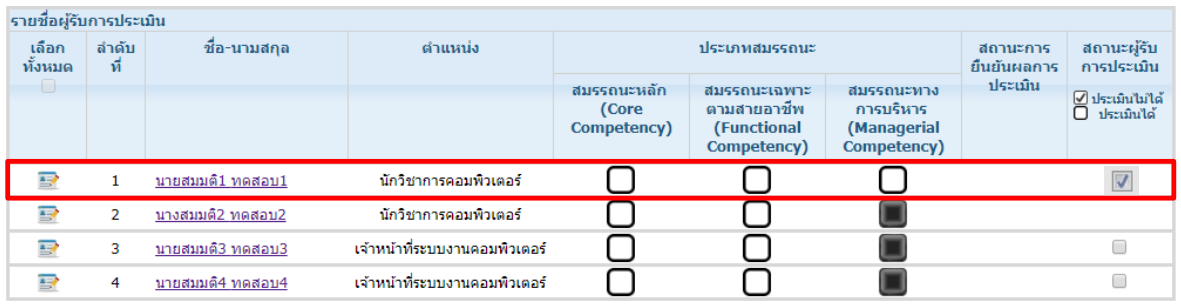

รูปที่ 2 – 2 แสดงหน้าจอตัวอย่างการเลือกรายชื่อผู้รับการประเมินเพื่อระบุเหตุผลที่ไม่สามารถประเมินสมรรถนะได้

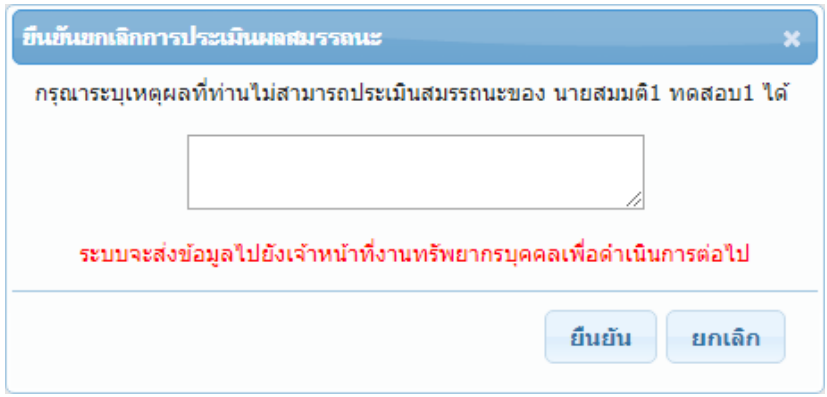

รูปที่ 2 – 3 แสดง Dialog Box สำหรับระบุเหตุผลที่ไม่สามารถประเมินสมรรถนะได้

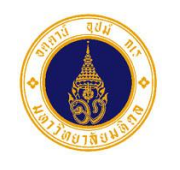

3. จากรูปที่ 2 – 3 ให้ผู้ประเมิน ระบุเหตุผลที่ไม่สามารถประเมินสมรรถนะได้ ดังตัวอย่างรูปที่ 2 – 4 และหาก ์ ต้องการยืนยันข้อมูล ให้คลิกปุ่ม <mark>อนยัน จะ</mark>ปรากฏหน้าจอ ดังรูปที่ 2 – 5 และหากต้องการยกเลิกการ ยืนยันข้อมูล ให้คลิกปุ่ม  $\fbox{ann}$  จะปรากฏหน้าจอ ดังรูปที่ 2 – 1

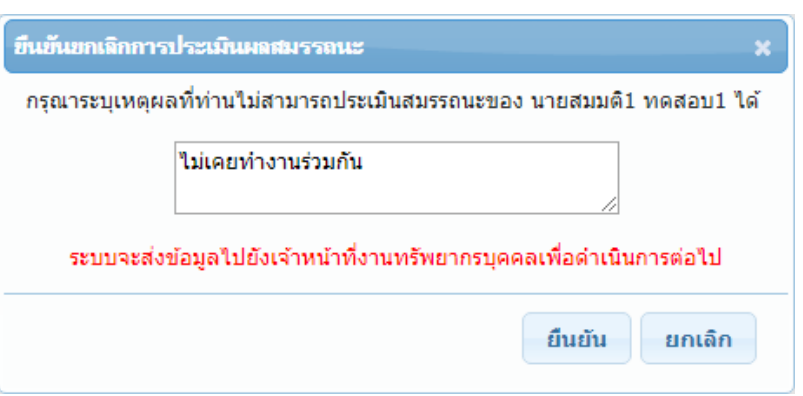

รูปที่ 2 – 4 แสดงหน้าจอตัวอย่างการระบุเหตุผลที่ไม่สามารถประเมินสมรรถนะได้

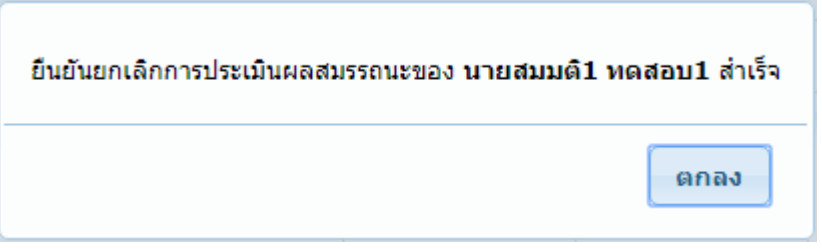

รูปที่ 2 – 5 แสดงข้อความแจ้งการยืนยันยกเลิกการประเมินสมรรถนะสำเร็จ

4. จากรูปที่ 2 – 5 ให้ผู้ประเมิน คลิกปุ่ม เพื่อปิด Dialog Box จะปรากฏหน้าจอ ดังรูปที่ 2 – 6

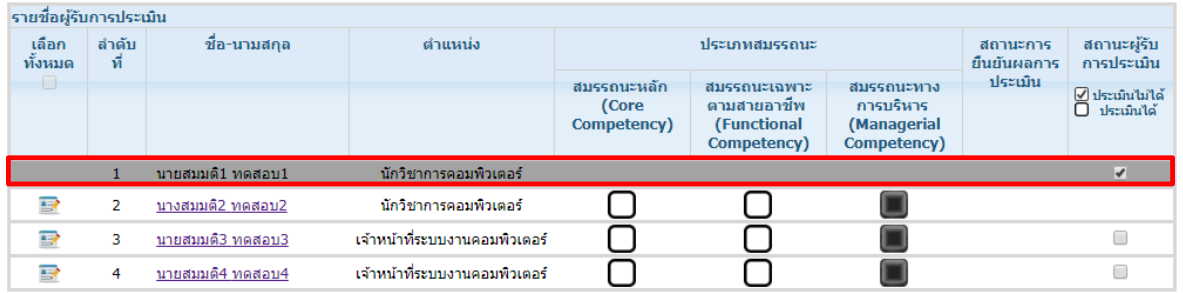

รูปที่ 2 – 6 แสดงหน้าจอภายหลังการยืนยันข้อมูลไม่สามารถประเมินสมรรถนะได้

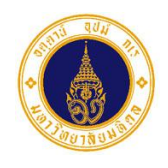

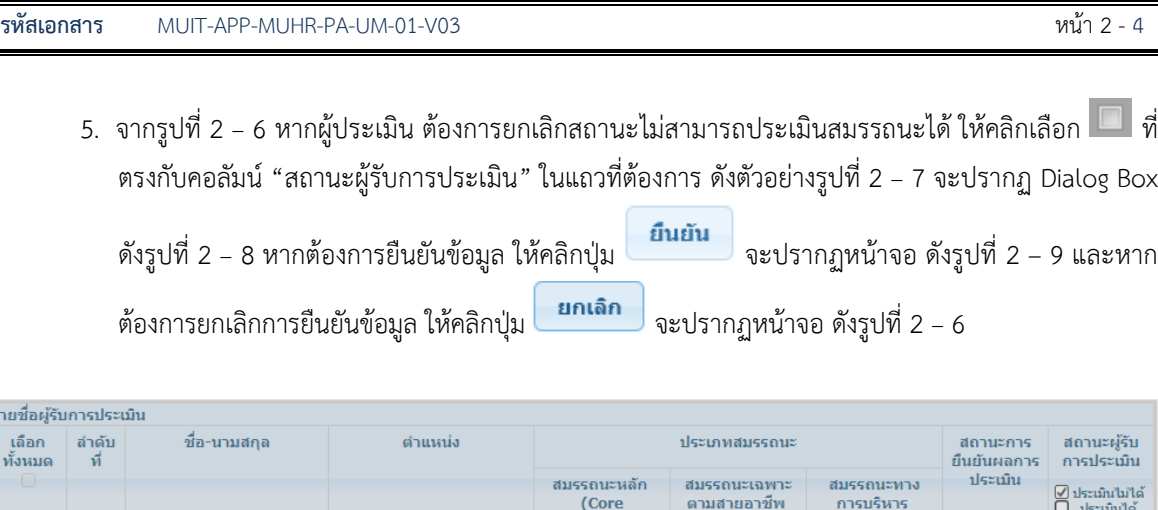

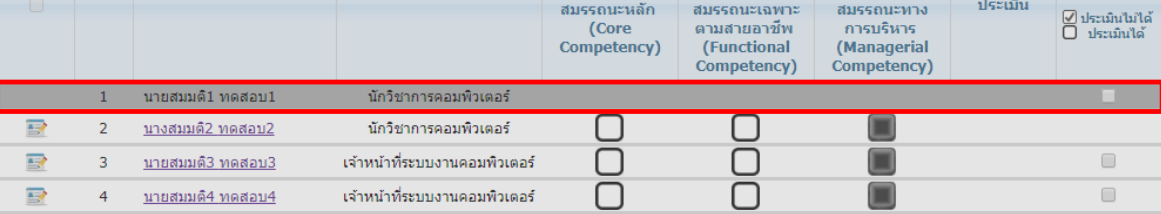

รูปที่ 2 – 7 แสดงหน้าจอตัวอย่างการเลือกรายชื่อผู้รับการประเมินเพื่อยกเลิกสถานะไม่สามารถประเมินสมรรถนะได้

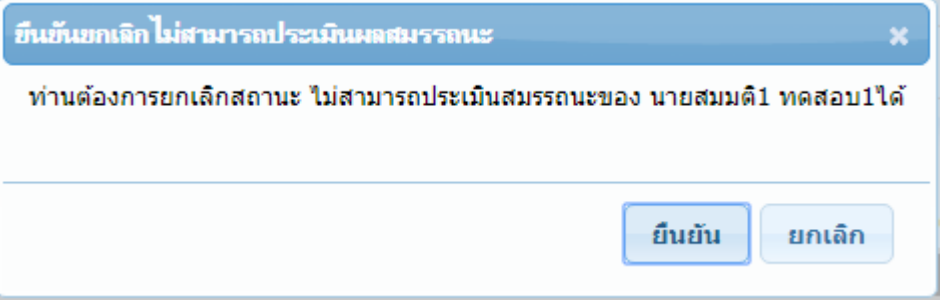

รูปที่ 2 – 8 แสดง Dialog Box เพื่อยืนยันการยกเลิกสถานะไม่สามารถประเมินสมรรถนะได้

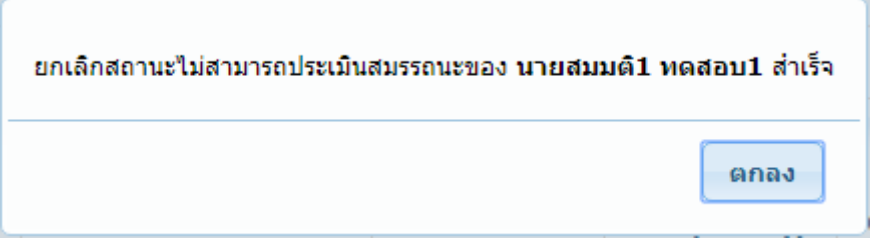

รูปที่ 2 – 9 แสดงข้อความแจ้งการยืนยันยกเลิกสถานะไม่สามารถประเมินสมรรถนะสำเร็จ

# **คู่มือการ ช้งานการประเมินสมรรถนะออนไลน์**

### **ส าหรับผู้ประเมิน**

*2. การประเมินสมรรถนะ*

6. จากรูปที่ 2 – 9 ให้ผู้ประเมิน คลิกปุ่ม **ตกลง ผ**ู้เพื่อปิด Dialog Box จะปรากฏหน้าจอ ดังรูปที่ 2 – 10

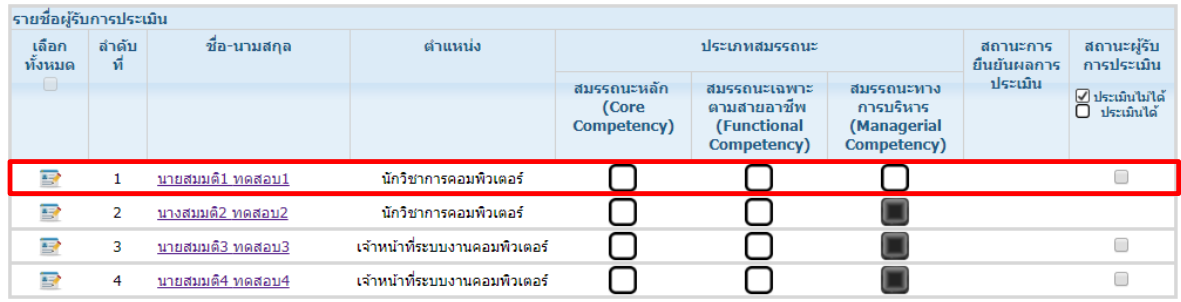

รูปที่ 2 – 10 แสดงหน้าจอภายหลังการยืนยันยกเลิกสถานะไม่สามารถประเมินสมรรถนะ

7. จากรูปที่ 2 – 10 ให้ผู้ประเมิน คลิกเลือกรายชื่อผู้รับการประเมินที่ต้องการประเมินสมรรถนะ ดังตัวอย่างรูป ที่ 2 – 11 จะปรากฏหน้าจอ ดังรูปที่ 2 – 12

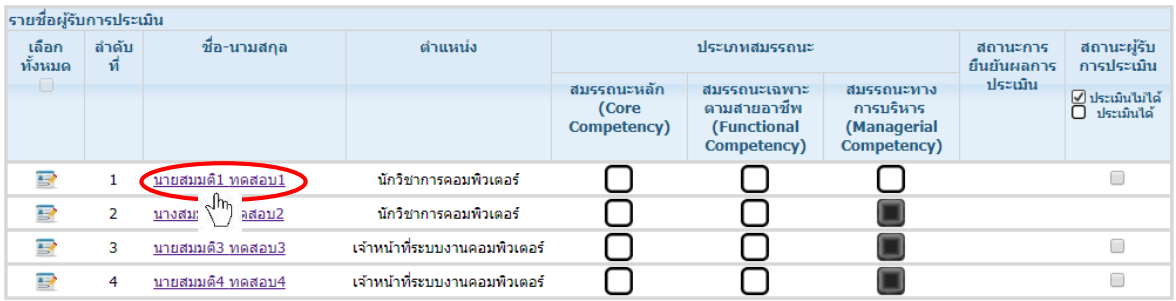

รูปที่ 2 – 11 แสดงหน้าจอตัวอย่างการเลือกรายชื่อผู้รับการประเมิน

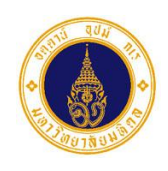

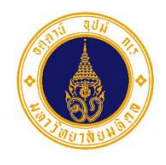

# **คู่มือการ ช้งานการประเมินสมรรถนะออนไลน์**

# **ส าหรับผู้ประเมิน**

*2. การประเมินสมรรถนะ*

**รหัสเอกสาร** MUIT-APP-MUHR-PA-UM-01-V03 หน้า 2 - 6

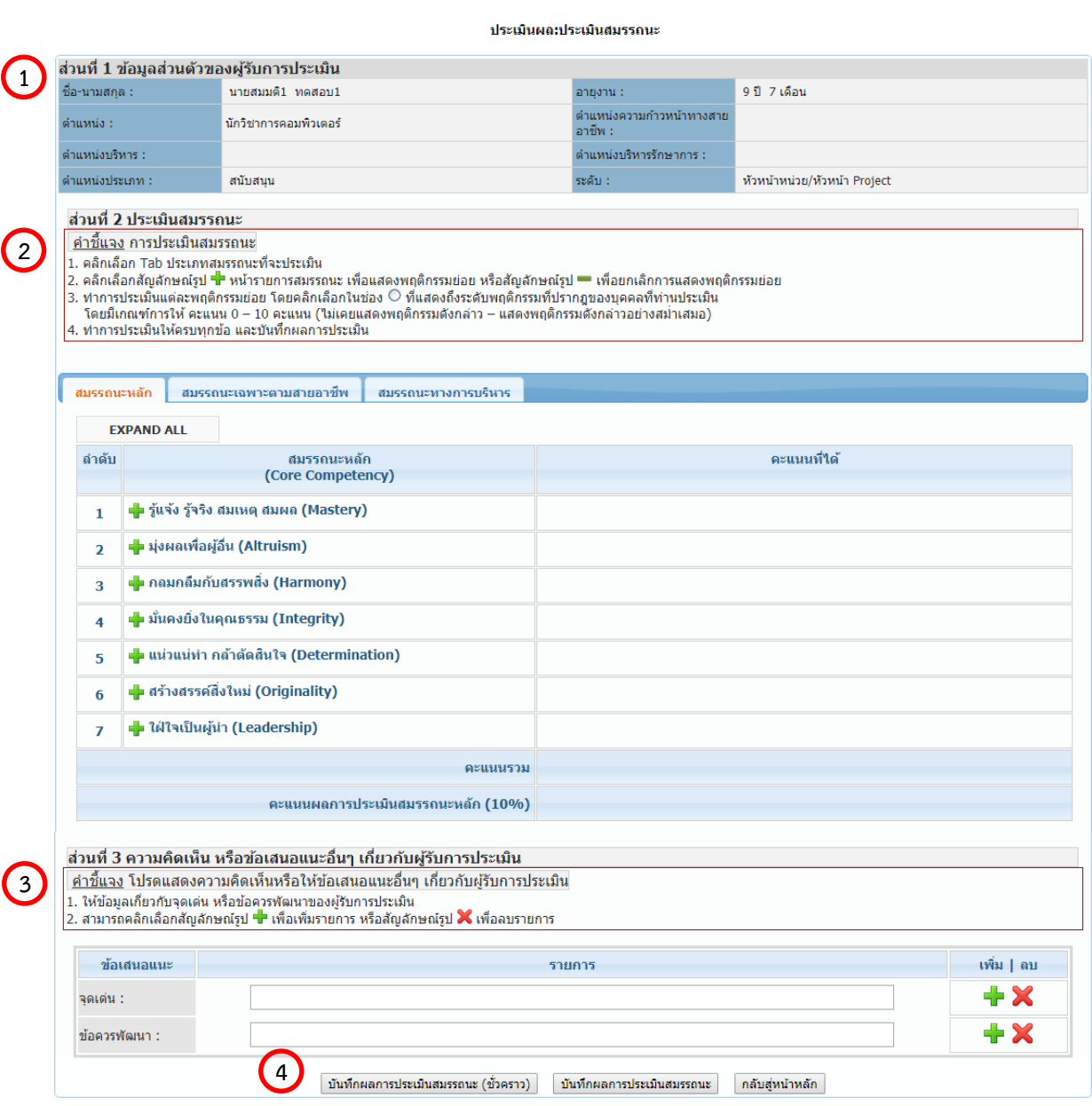

รูปที่ 2 – 12 แสดงหน้าจอภายหลังการเลือกรายชื่อผู้รับการประเมิน

### **คู่มือการ ช้งานการประเมินสมรรถนะออนไลน์ ส าหรับผู้ประเมิน**

*2. การประเมินสมรรถนะ*

**รหัสเอกสาร** MUIT-APP-MUHR-PA-UM-01-V03 หน้า 2 - 7

ี่ ∩ คำชี้แจง

### **จากรูปที่ 2 – 12 หน้าจอการประเมินสมรรถนะ ประกอบด้วย 4 ส่วน ดังนี้**

- **ส่วนที่** ส าหรับแสดงข้อมูลส่วนตัวของผู้รับการประเมิน 1 **1**
- **ส่วนที่** ส าหรับประเมินสมรรถนะ ประกอบด้วย ี่ส่วนที**่ (**2**)** 
	- o **ค าชี้ จง** ส าหรับอธิบายขั้นตอนการประเมินสมรรถนะ
	-
	- o **ถบประเภทสมรรถนะ** ส าหรับประเมินสมรรถนะ ประกอบด้วย
		- สมรรถนะหลัก สำหรับประเมินสมรรถนะหลัก
		- สมรรถนะเฉพาะตามสายอาชีพ สำหรับประเมินสมรรถนะเฉพาะตามสายอาชีพ
		-
- สมรรถนะทางการบริหาร สำหรับประเบิบสบรรถบะทางการบริหาร
	- o **ตาราง สดงข้อมูลการประเมินสมรรถนะ**

ส าหรับแสดงรายละเอียดการประเมินสมรรถนะของผู้รับการประเมิน ประกอบด้วย

- **รายการสมรรถนะ** ส าหรับแสดงรายการสมรรถนะที่จะต้องประเมิน
- **คะ นนที่ได้** ส าหรับแสดงคะแนนผลการประเมินสมรรถนะ
- o **สัญลักษ ์** ประกอบด้วย
	-
	-

O ปุ่มการทำงาน ประกอบด้วย

- $EXPAND$  ALL  $\hat{a}$ าหรับแสดงรายการพฤติกรรมย่อยทั้งหมด
- 

ส าหรับแสดงรายการพฤติกรรมย่อยเฉพาะที่เลือก

ส าหรับยกเลิกการแสดงรายการพฤติกรรมย่อยเฉพาะที่เลือก

 $\overline{\text{COLL} \text{APSE ALL}}$  สำหรับยกเลิกการแสดงรายการพฤติกรรมย่อยทั้งหมด

 **ส่วนที่** ส าหรับระบุความคิดเห็น หรือข้อเสนอแนะอื่นๆ ที่เกี่ยวกับผู้รับการประเมิน ประกอบด้วย  $\circ$  คำชี้แจง  $\overline{\phantom{a}}$  $\bullet$  ส่วนที่  $\begin{pmatrix} 3 \end{pmatrix}$ 

ส าหรับอธิบายขั้นตอนการระบุความคิดเห็น หรือข้อเสนอแนะอื่นๆ ที่เกี่ยวกับผู้รับการประเมิน

o **ข้อเสนอ นะ**

สำหรับระบุความคิดเห็น หรือข้อเสนอแนะอื่นๆ ที่เป็นจุดเด่น และข้อควรพัฒนาของผ้รับการประเมิน

- o **สัญลักษ ์**ประกอบด้วย
	- ส าหรับเพิ่มแถวเพื่อระบุจุดเด่น และข้อควรพัฒนา
	- ส าหรับลบแถวรายการข้อมูล
- $\bullet$  **ส่วนที่ (4)** ป่มการทำงาน ประกอบด้วย 1 **4**
	- o ส าหรับบันทึกผลการประเมินสมรรถนะ กรณีที่ยังประเมินรายการสมรรถนะในแต่ละประเภทไม่ครบถ้วน
	- บันทึกผลการประเมินสมรรถนะ o

สำหรับบันทึกผลการประเมินสมรรถนะ กรณีที่ประเมินรายการสมรรถนะในแต่ละประเภทครบถ้วน

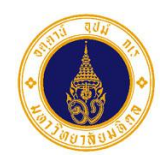

**รหัสเอกสาร** MUIT-APP-MUHR-PA-UM-01-V03 หน้า 2 - 8

กลับสู่หน้าหลัก o

ส าหรับกลับสู่หน้าจอแสดงรายชื่อผู้รับการประเมิน

8. จากรูปที่ 2 – 12 ให้ผู้ประเมิน คลิกเลือกแถบประเภทสมรรถนะที่ปรากฏในหน้าจอ โดยสามารถเลือก ประเมินสมรรถนะประเภทใดก่อนก็ได้ แต่จะต้องประเมินให้ครบทุกประเภทสมรรถนะ ซึ่งระบบจะกำหนดค่า เริ่มต้นไว้ที่แถบสมรรถนะหลัก จะปรากฏหน้าจอ ดังรูปที่ 2 – 13

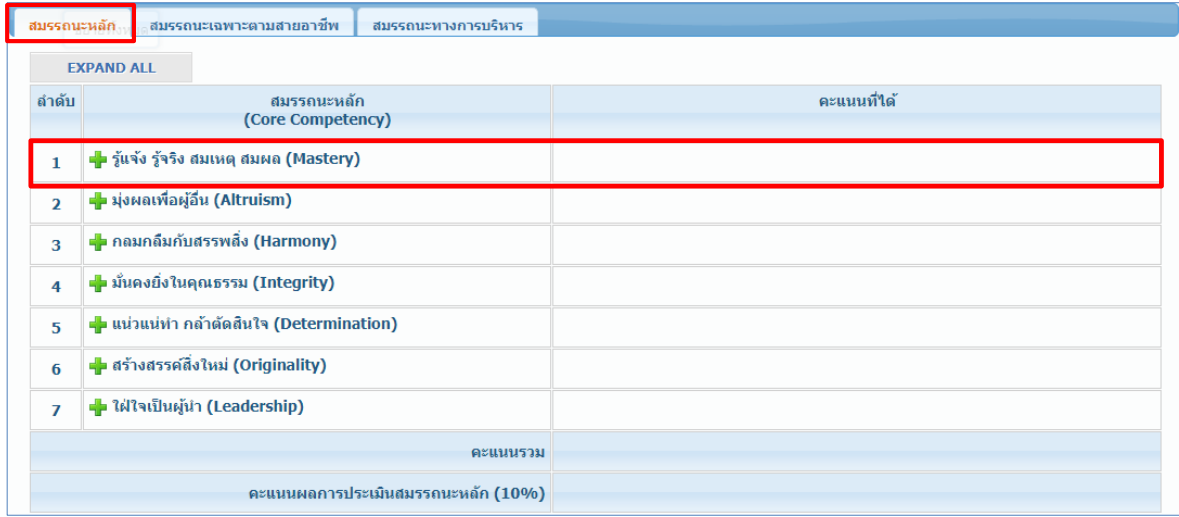

รูปที่ 2 – 13 แสดงหน้าจอการเลือกแถบสมรรถนะหลัก

9. จากรูปที่ 2 – 13 ให้ผู้ประเมิน คลิกเลือกสัญลักษณ์รูป หน้ารายการสมรรถนะที่ต้องการประเมิน เพื่อ แสดงรายการพฤติกรรมย่อย จะปรากฏหน้าจอ ดังรูปที่ 2 – 14 หรือคลิกเลือกสัญลักษณ์รูป • หน้า รายการสมรรถนะ เพื่อยกเลิกการแสดงรายการพฤติกรรมย่อย จะปรากฏหน้าจอ ดังรูปที่ 2 – 13 หรือคลิก

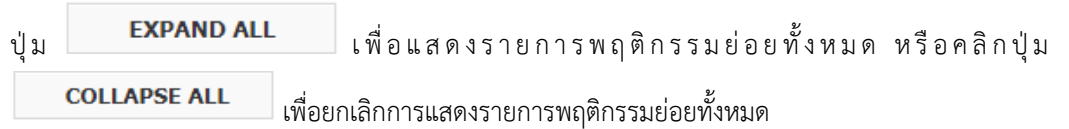

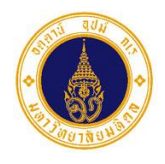

### **คู่มือการ ช้งานการประเมินสมรรถนะออนไลน์ ส าหรับผู้ประเมิน**

*2. การประเมินสมรรถนะ*

**รหัสเอกสาร** MUIT-APP-MUHR-PA-UM-01-V03 หน้า 2 - 9

1 **3**

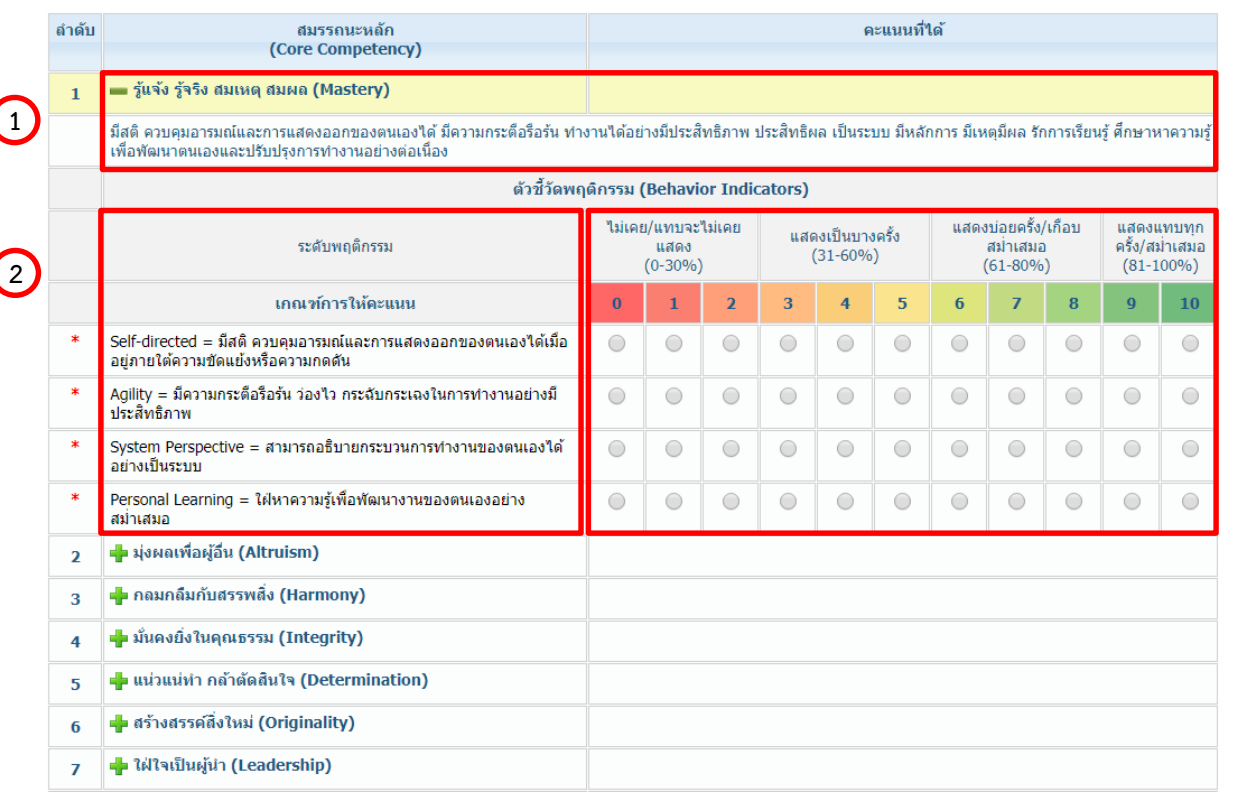

รูปที่ 2 – 14 แสดงหน้าจอการแสดงรายการพฤติกรรมย่อยของรายการสมรรถนะ

#### **จากรูปที่ 2 – 14 หน้าจอการประเมินสมรรถนะ ประกอบด้วย 3 ส่วน ดังนี้**

- $\bullet$  ส่วนที่  $\overline{\mathbf{1}}$  สำหรับแสดงรายการสมรรถนะและนิยามของรายการสมรรถนะ
- ส่วนที่ 2) สำหรับแสดงรายการพฤติกรรมย่อยของรายการสมรรถนะ
- **ส่วนที่ (3)** สำหรับระบุคะแนนการประเมินรายการพฤติกรรม (0 10) ซึ่งแบ่งระดับพฤติกรรม ออกเป็น 4 ระดับ ดังนี้
	- o **ไม่เคย/ ทบจะไม่เคย สดง**

แสดงพฤติกรรม 0 – 30% ของโอกาสทั้งหมด คะแนนระหว่าง 0 – 2 คะแนน

o **สดงเป็นบางครั้ง**

แสดงพฤติกรรม 31 – 60% ของโอกาสทั้งหมด คะแนนระหว่าง 3 – 5 คะแนน

o **สดงบ่อยครั้ง/เกือบสม่ าเสมอ**

แสดงพฤติกรรม 61 – 80% ของโอกาสทั้งหมด คะแนนระหว่าง 6 – 8 คะแนน

o **สดง ทบทุกครั้ง/สม่ าเสมอ**

แสดงพฤติกรรม 81 - 100% ขึ้นไป ของโอกาสทั้งหมด คะแนนระหว่าง 9 – 10 คะแนน

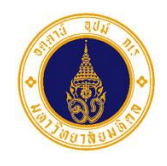

**รหัสเอกสาร** MUIT-APP-MUHR-PA-UM-01-V03 หน้า 2 - 10

10. จากรูปที่ 2 – 14 ให้ผู้ประเมินทำการประเมินแต่ละรายการพฤติกรรมย่อยของผู้รับการประเมิน โดยคลิกที่  $\bullet$  ในช่องคะแนนที่ตรงกับพฤติกรรมที่ปรากฏของผู้รับการประเมิน โดยระบบจะทำการคำนวณคะแนนที่ ได้ให้อัตโนมัติดังตัวอย่างรูปที่ 2 – 15

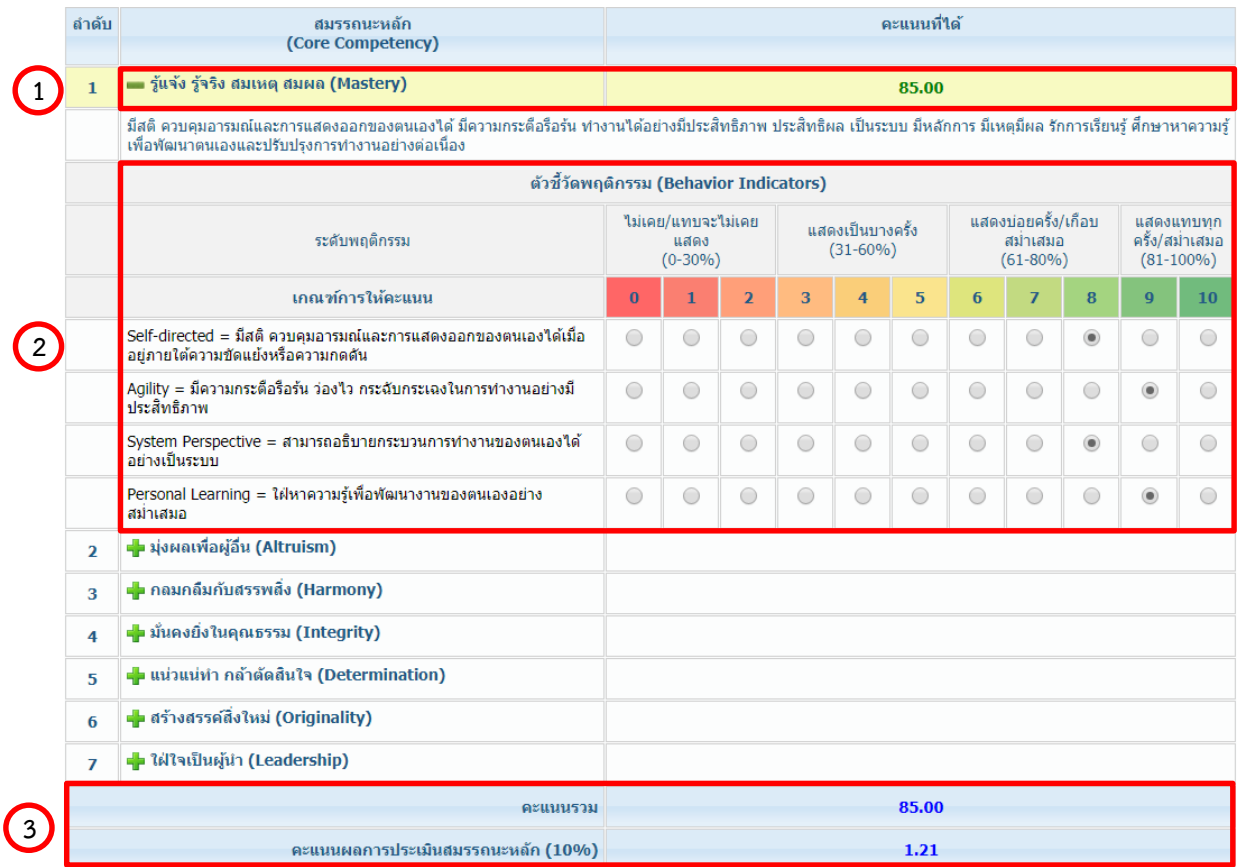

บันทึกผลการประเมินสมรรถนะ (ชั่วคราว)

บันทึกผลการประเมินสมรรถนะ

กลับสหน้าหลัก

รูปที่ 2 – 15 แสดงหน้าจอตัวอย่างการประเมินสมรรถนะ

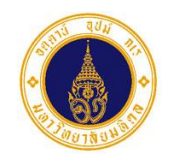

**รหัสเอกสาร** MUIT-APP-MUHR-PA-UM-01-V03 หน้า 2 - 11

**จากรูปที่ 2 – 15 หน้าจอการประเมินสมรรถนะ ประกอบด้วย 3 ส่วน ดังนี้ ส่วนที่** ส าหรับแสดงรายการสมรรถนะ และคะแนนที่ได้ 1 **1**

- o **คะ นนที่ได้** ส าหรับแสดงคะแนนที่ได้ในแต่ละรายการสมรรถนะ <u>สูตรการคำนวณ</u>
	- A = จ านวนรายการพฤติกรรมย่อยทั้งหมดในแต่ละรายการสมรรถนะ
	- B = ผลรวมของคะแนนที่ได้ของรายการพฤติกรรมย่อย
	- C = คะแนนที่ได้ของรายการพฤติกรรมนี้
	- $C = B \times 100$  $A \times 10$
	- ้จากรูปที่ 2 15 สามารถแสดงการคำนวณได้ ดังนี้

$$
A = 4, B = 8+9+8+9
$$
  
\n
$$
C = \frac{8+9+8+9}{4 \times 10} \times 100 = 85
$$

- $\bullet$  ส่วนที่ 2 สำหรับประเมินและแสดงผลการประเมินรายการพฤติกรรมย่อย
- $\bullet$  ส่วนที่  $\overline{\textbf{(3)}}$  สำหรับแสดงคะแนนผลการประเมินของประเภทสมรรถนะ ประกอบด้วย 1 **3**
	- o **คะ นนรวม** ส าหรับแสดงคะแนนรวมของรายการสามรรถนะ
	- o **คะ นนผลการประเมินสมรรถนะ**

ส าหรับแสดงคะแนนผลการประเมินสมรรถนะเทียบกับ สัดส่วนการประเมินสมรรถนะในแต่ละประเภท

#### <u>ุสตรการคำนวณ</u>

- A = คะแนนรวม
- B = จ านวนรายการสมรรถนะทั้งหมด\*100
- C = สัดส่วนการประเมินสมรรถนะในแต่ละประเภท
- D = คะแนนผลการประเมินสมรรถนะ

$$
D = \frac{A}{B} \times C
$$

้จากรูปที่ 2 – 15 สามารถแสดงการคำนวณได้ ดังนี้

$$
A = 85, B = 7*100 = 700, C = 10
$$
  

$$
D = \frac{85}{700} \times 10 = 1.21
$$

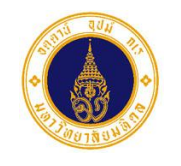

**รหัสเอกสาร** MUIT-APP-MUHR-PA-UM-01-V03 หน้า 2 - 12

11. จากรูปที่ 2 – 15 หากผู้ประเมินยังประเมินรายการสมรรถนะไม่ครบถ้วน และต้องการบันทึกผลการประเมิน ี สมรรถนะ ให้คลิกปุ่ม <mark>- บันทึกผลการประเมินสมรรถนะ (ชั่วคราว) จ</mark>ะปรากฏ Dialog Box ดังรูปที่ 2 – 16 เพื่อ

ยืนยันการบันทึกข้อมูล หากต้องการบันทึกข้อมูล ให้คลิกปุ่ม <mark>บ<sup>ันทึก</sup> จะ</mark>ปรากฏ Dialog Box ดังรูปที่ ยกเลิก 2 – 17 และหากต้องการยกเลิกการบันทึกข้อมูล ให้คลิกปุ่ม

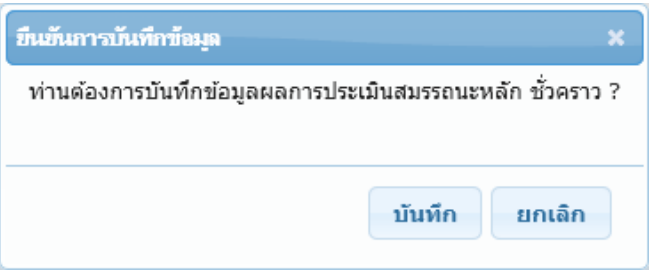

รูปที่ 2 – 16 แสดง Dialog Box เพื่อยืนยันการบันทึกข้อมูล กรณียังประเมินไม่ครบถ้วน

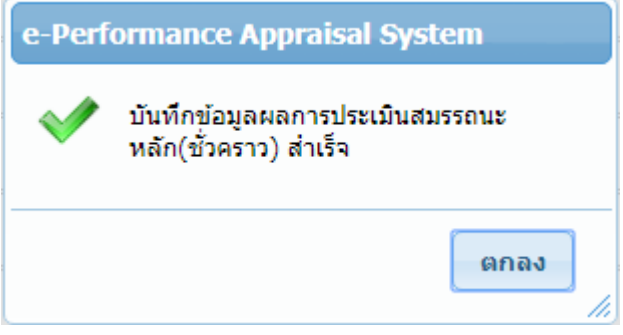

รูปที่ 2 – 17 แสดงข้อความแจ้งการบันทึกข้อมูลสำเร็จ กรณียังประเมินไม่ครบถ้วน

- 12. จากรูปที่ 2 17 ให้ผู้ประเมิน คลิกปุ่ม <mark>เตกลง สำหรับ เพื่อปิด Dialog Box จะปรากฏหน้าจอ ดังรูปที่ 2 15</mark>
- 13. จากรูปที่ 2 15 ให้ผู้ประเมิน ทำการประเมินให้ครบทุกรายการสมรรถนะ ตั้งแต่ขั้นตอนที่ 9 10 ดังตัวอย่างรูปที่ 2 – 18

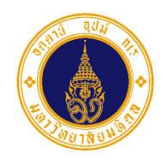

**รหัสเอกสาร** MUIT-APP-MUHR-PA-UM-01-V03 หน้า 2 - 13

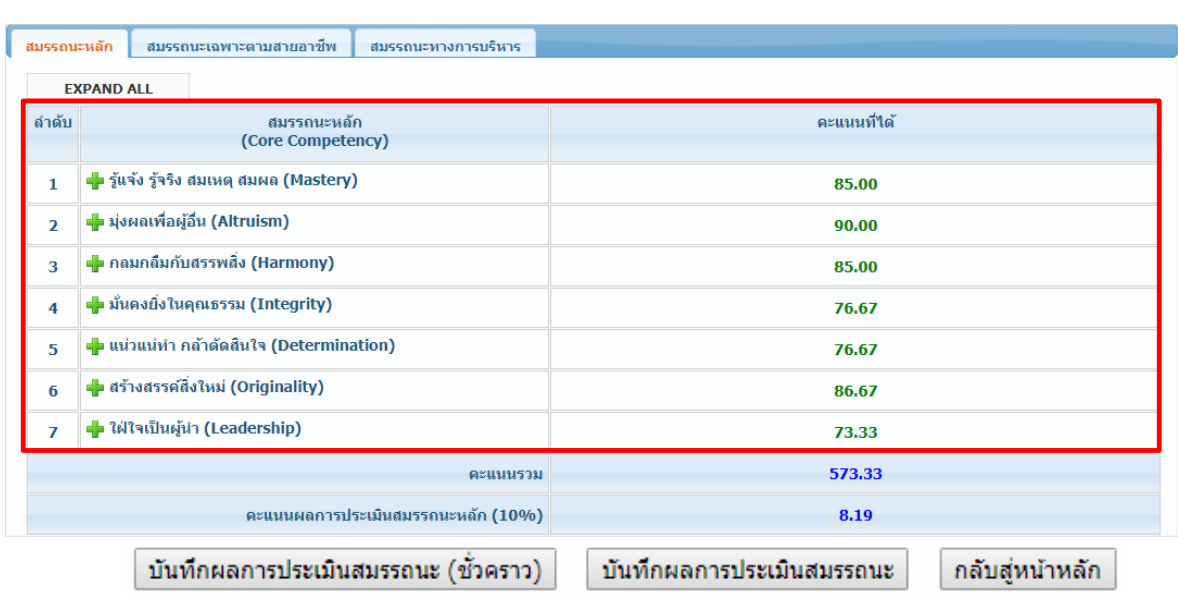

รูปที่ 2 – 18 แสดงหน้าจอตัวอย่างการประเมินสมรรถนะครบทุกรายการสมรรถนะ

14. จากรูปที่ 2 – 18 ให้ผู้ประเมินทำการบันทึกผลการประเมินสมรรถนะ โดยคลิกปุ่ม บันทึกผลการประเมินสมรรถนะ จะปรากฏ Dialog Box ดังรูปที่ 2 – 19 เพื่อยืนยันการบันทึกข้อมูล หาก ต้องการบันทึกข้อมูล ให้คลิกปุ่ม จะปรากฏ Dialog Box ดังรูปที่ 2 – 20 และหากต้องการ ียกเลิก ยกเลิกการบันทึกข้อมูล ให้คลิกปุ่ม

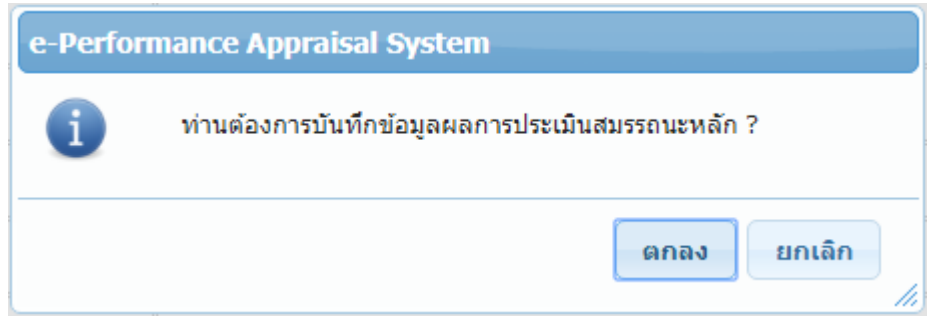

รูปที่ 2 – 19 แสดง Dialog Box เพื่อยืนยันการบันทึกข้อมูล กรณีประเมินครบถ้วน

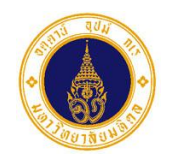

**รหัสเอกสาร** MUIT-APP-MUHR-PA-UM-01-V03 หน้า 2 - 14

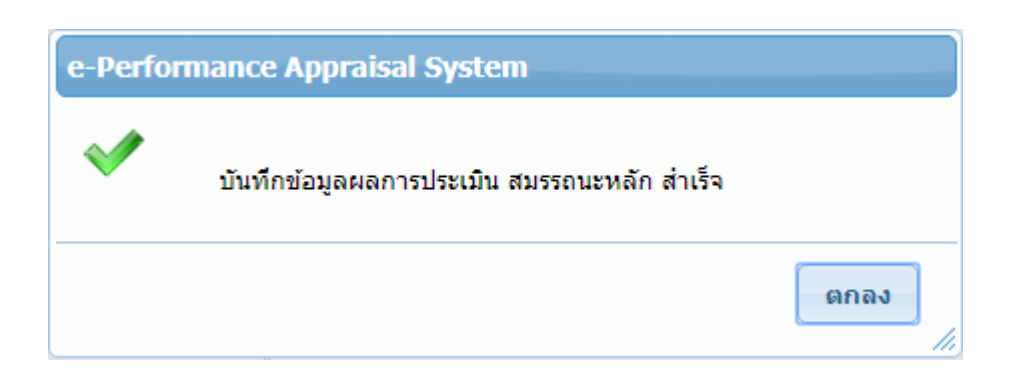

รูปที่ 2 – 20 แสดงข้อความแจ้งการบันทึกข้อมูลสำเร็จ กรณีประเมินครบถ้วน

15. จากรูปที่ 2 – 20 ให้ผู้ประเมิน คลิกปุ่ม <mark>เตกลง สำหรับ เพื่อปิด Dialog Box จะปรากฏหน้าจอ ดังรูปที่ 2 – 21</mark> เพื่อให้ผู้ประเมินท าการประเมินสมรรถนะในแถบถัดไป

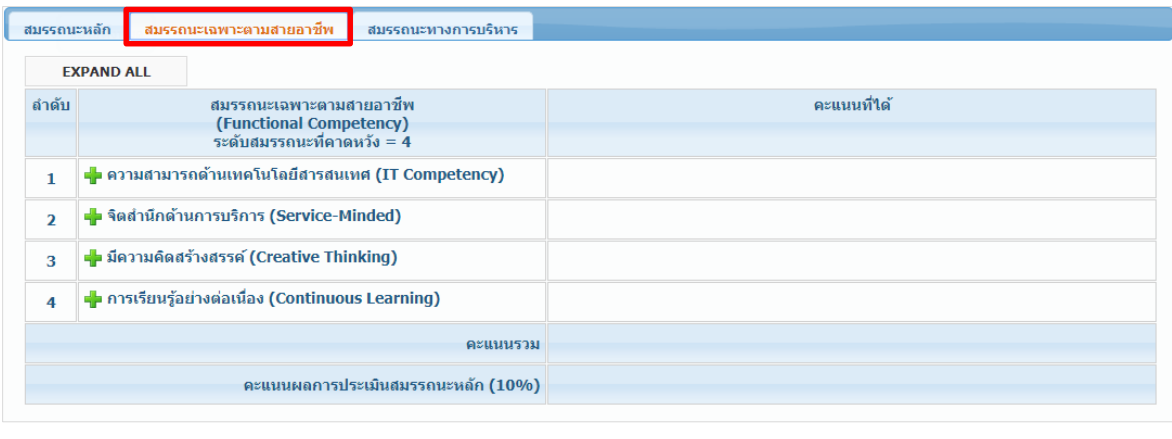

บันทึกผลการประเมินสมรรถนะ (ชั่วคราว) บันทึกผลการประเมินสมรรถนะ กลับสู่หน้าหลัก

รูปที่ 2 – 21 แสดงหน้าจอการเลือกแถบสมรรถนะเฉพาะตามสายอาชีพ

16. จากรูปที่ 2 – 21 ให้ผู้ประเมินทำการประเมินสมรรถนะให้ครบทุกประเภท ตั้งแต่ขั้นตอนที่ 8 – 15 17. จากรูปที่ 2 – 12 หากผู้ประเมินต้องการระบุจุดเด่น และข้อควรพัฒนาของผู้รับการประเมิน ให้ระบุในส่วนที่ 3 ความคิดเห็น หรือข้อเสนอแนะอื่นๆ เกี่ยวกับผู้รับการประเมิน ดังตัวอย่างรูปที่ 2 – 22 และหากต้องการ เพิ่มรายการจุดเด่น หรือข้อควรพัฒนา ให้คลิกที่สัญลักษณ์รูป  $\Box$  เพื่อเพิ่มแถว หรือคลิกสัญลักษณ์รูป  $\blacktriangleright$ เพื่อลบแถว และทำการบันทึกข้อมูลเช่นเดียวกับขั้นตอนที่ 11 – 12 หรือขั้นตอนที่ 14 – 15

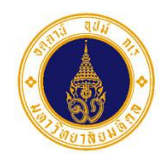

### **คู่มือการ ช้งานการประเมินสมรรถนะออนไลน์ ส าหรับผู้ประเมิน**

*2. การประเมินสมรรถนะ*

**รหัสเอกสาร** MUIT-APP-MUHR-PA-UM-01-V03 หน้า 2 - 15

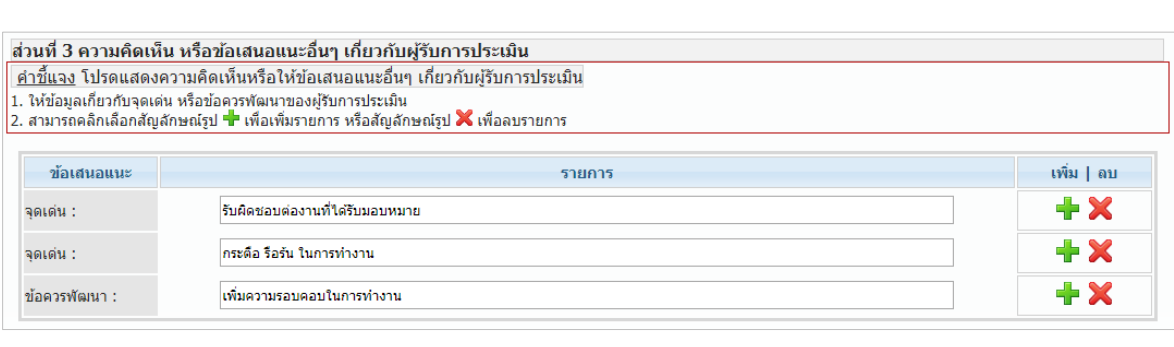

บันทึกผลการประเมินสมรรถนะ (ชั่วคราว)

บันทึกผลการประเมินสมรรถนะ

กลับสู่หน้าหลัก

รูปที่ 2 – 22 แสดงหน้าจอตัวอย่างการระบุข้อมูลเกี่ยวกับจุดเด่น หรือข้อควรพัฒนาของผู้รับการประเมิน

18. จากรูปที่ 2 – 22 เมื่อผู้ประเมินทำการประเมินสมรรถนะครบทุกแถบแล้ว และต้องการออกจากหน้าจอการ ี ประเมินสรรถนะ เพื่อไปประเมินผู้รับการประเมินคนถัดไป ให้คลิกปุ่ม <mark>〔 กลับสู่หน้าหลัก 〕</mark> จะปรากฏ หน้าจอ ดังรูปที่ 2 – 23

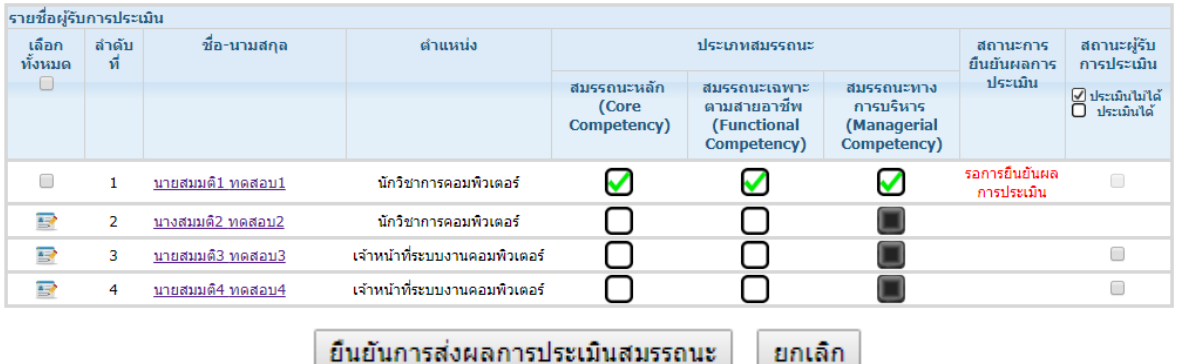

รูปที่ 2 – 23 แสดงหน้าจอภายหลังการประเมินสมรรถนะเรียบร้อยแล้ว

19. จากรูปที่ 2 – 23 ให้ผู้ประเมิน ทำการประเมินผู้รับการประเมินคนถัดไป ตั้งแต่ขั้นตอนที่ 7 – 18 ให้ครบทุก คน

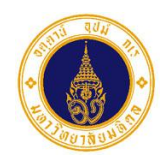

### **คู่มือการ ช้งานการประเมินสมรรถนะออนไลน์ ส าหรับผู้ประเมิน**

*3. การยืนยันการส่งผลการประเมินสมรรถนะ*

**รหัสเอกสาร** MUIT-APP-MUHR-PA-UM-01-V03 หน้า 3 - 1

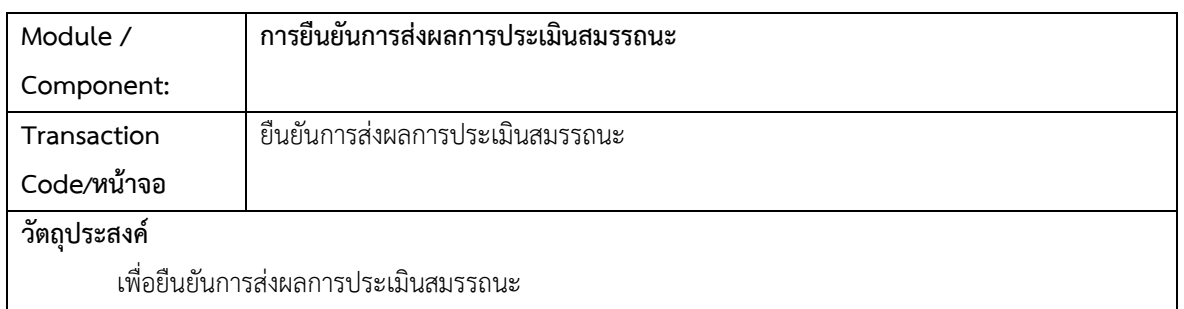

การยืนยันการส่งผลการประเมินสมรรถนะ ผู้ประเมินสามารถดำเนินการได้ก็ต่อเมื่อได้ทำการประเมินสมรรถนะ ของผู้รับการประเมินครบทุกประเภทสมรรถนะเรียบร้อยแล้ว และหากผู้ประเมินยืนยันการส่งผลการประเมินสมรรถนะ เรียบร้อยแล้ว จะไม่สามารถแก้ไขผลการประเมินสมรรถนะได้อีก

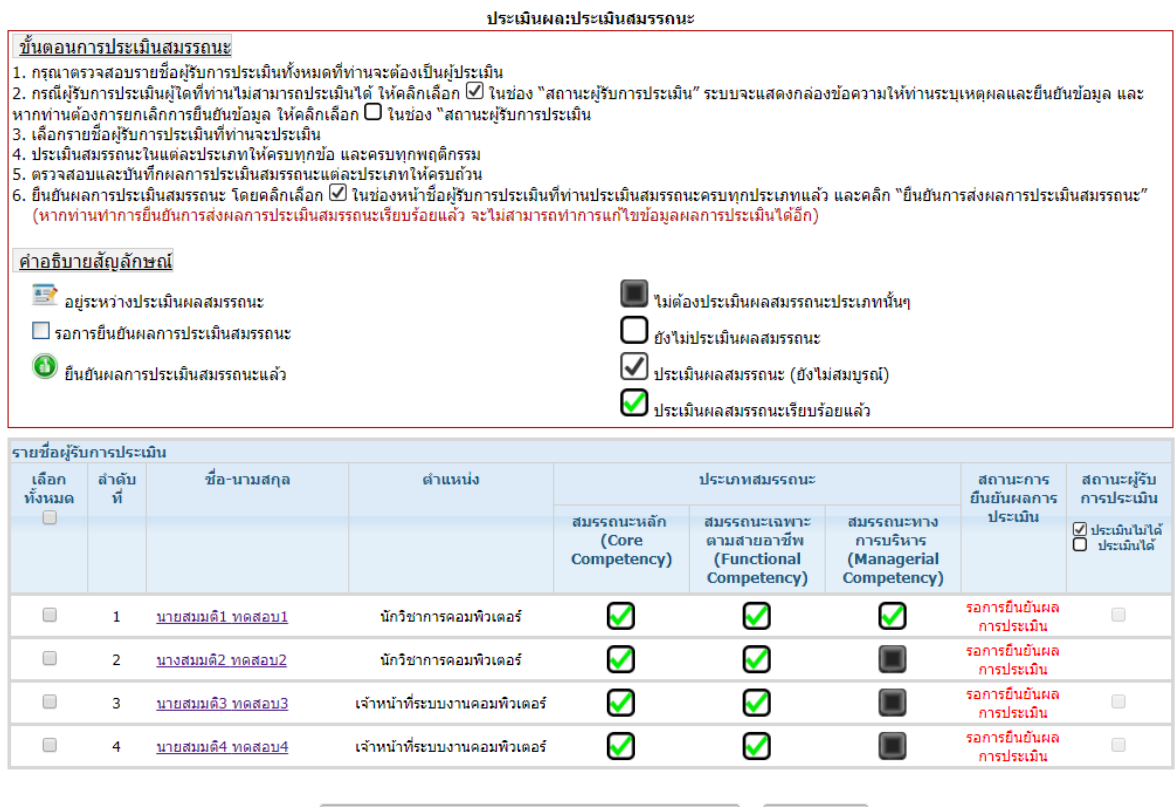

ยืนยันการส่งผลการประเมินสมรรถนะ ียกเล็ก

รูปที่ 3 – 1 แสดงหน้าจอตัวอย่างรายชื่อผู้รับการประเมินที่รอยืนยันผลการประเมินสมรรถนะ

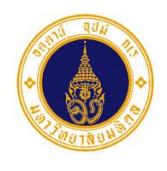

*3. การยืนยันการส่งผลการประเมินสมรรถนะ*

**รหัสเอกสาร** MUIT-APP-MUHR-PA-UM-01-V03 หน้า 3 - 2

้จากรูปที่ 3 – 1 หากผู้ประเมินได้ทำการประเมินสมรรถนะของผู้รับการประเมินครบทุกประเภทสมรรถนะ เรียบร้อยแล้ว ให้ผู้ประเมินทำการยืนยันการส่งผลการประเมินสมรรถนะ โดยมีขั้นตอนการทำงานดังนี้

ี่ 1. ให้ผู้ประเมิน คลิกที่ <mark>™</mark> เพื่อเลือกรายชื่อผู้รับการประเมินที่ต้องการยืนยันการส่งผลการประเมินสมรรถนะ

์<br>ดังตัวอย่างรูปที่ 3 − 2 หรือคลิกที่ <sup>เพื่</sup>อเลือกรายชื่อผู้รับการประเมินที่ต้องการยืนยันการส่งผลการ ประเมินสมรรถนะทั้งหมด จะปรากฏหน้าจอ ดังตัวอย่างรูปที่ 3 – 3

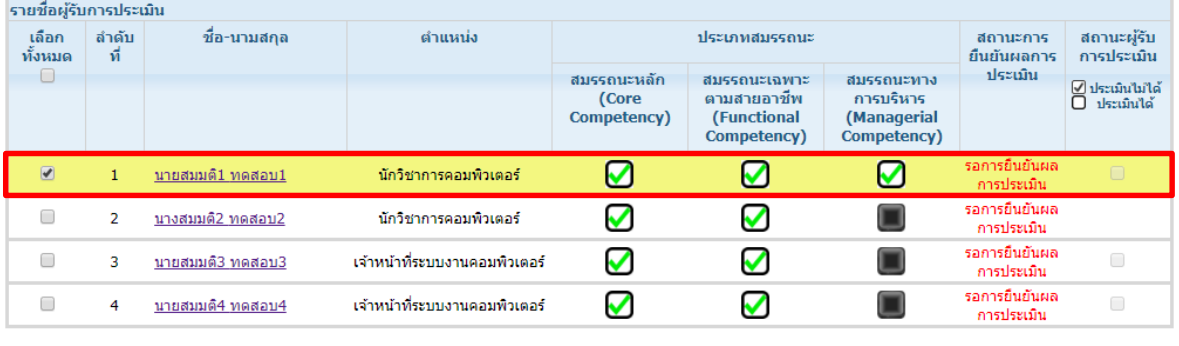

ยืนยันการส่งผลการประเมินสมรรถนะ ยกเล็ก

รูปที่ 3 – 2 แสดงหน้าจอตัวอย่างการเลือกรายชื่อผู้รับการประเมินที่ต้องการยืนยันการส่งผลการประเมินสมรรถนะ

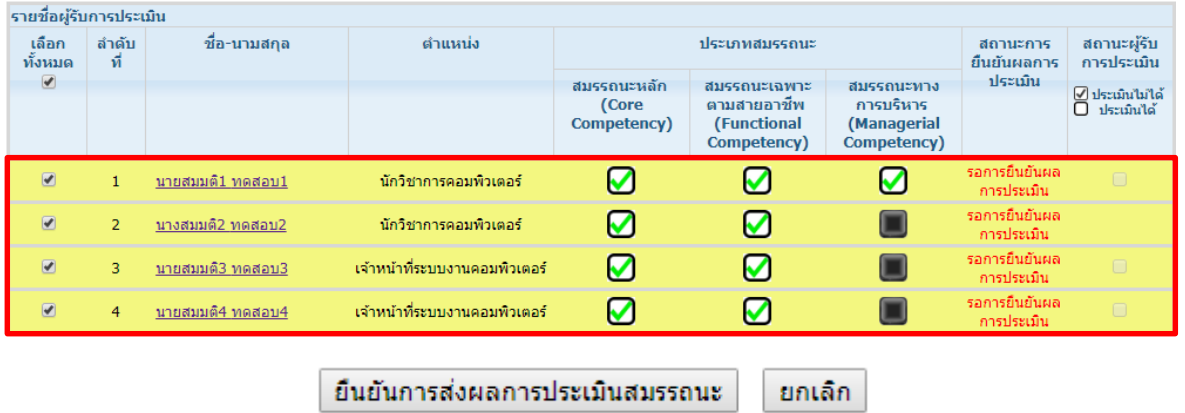

รูปที่ 3 – 3 แสดงหน้าจอตัวอย่างการเลือกรายชื่อผู้รับการประเมินที่ต้องการยืนยันการส่งผลการประเมินสมรรถนะทั้งหมด

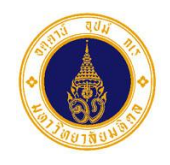

*3. การยืนยันการส่งผลการประเมินสมรรถนะ*

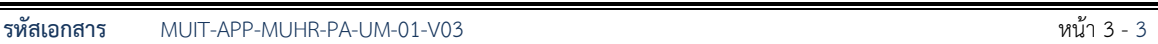

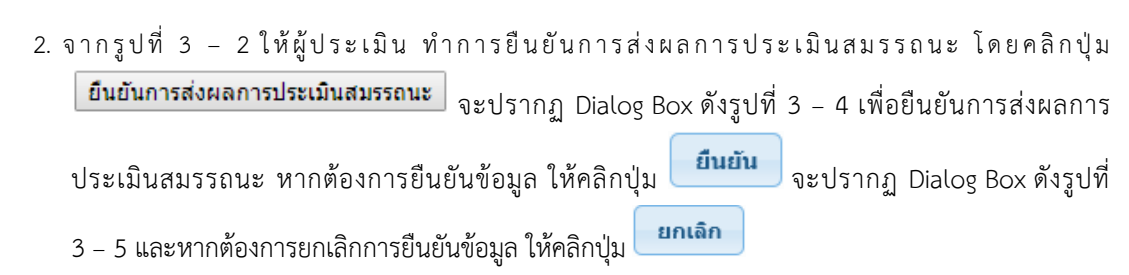

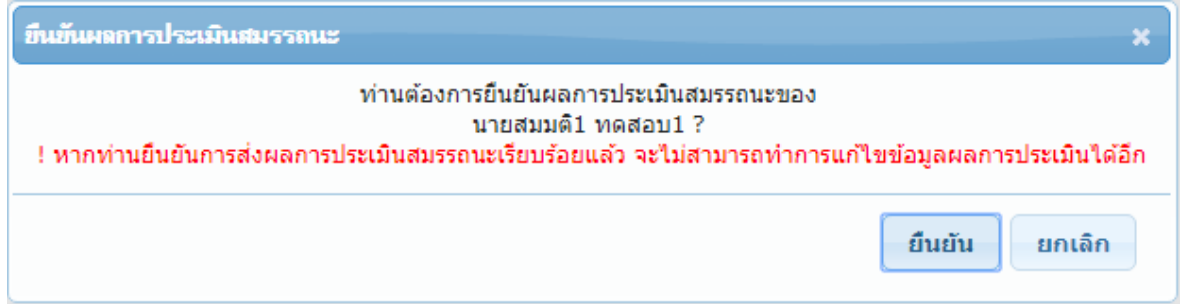

รูปที่ 3 – 4 แสดง Dialog Box เพื่อยืนยันการส่งผลการประเมินสมรรถนะ

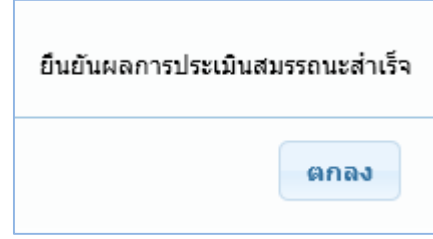

รูปที่ 3 – 5 แสดงข้อความแจ้งการยืนยันผลการประเมินสมรรถนะสำเร็จ

3. จากรูปที่ 3 – 5 ให้ผู้ประเมิน คลิกปุ่ม **ไตกลง ท**ี่เพื่อปิด Dialog Box จะปรากฏหน้าจอ ดังรูปที่ 3 – 6

## **คู่มือการ ช้งานการประเมินสมรรถนะออนไลน์ ส าหรับผู้ประเมิน**

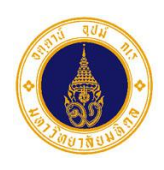

*3. การยืนยันการส่งผลการประเมินสมรรถนะ*

**รหัสเอกสาร** MUIT-APP-MUHR-PA-UM-01-V03 หน้า 3 - 4

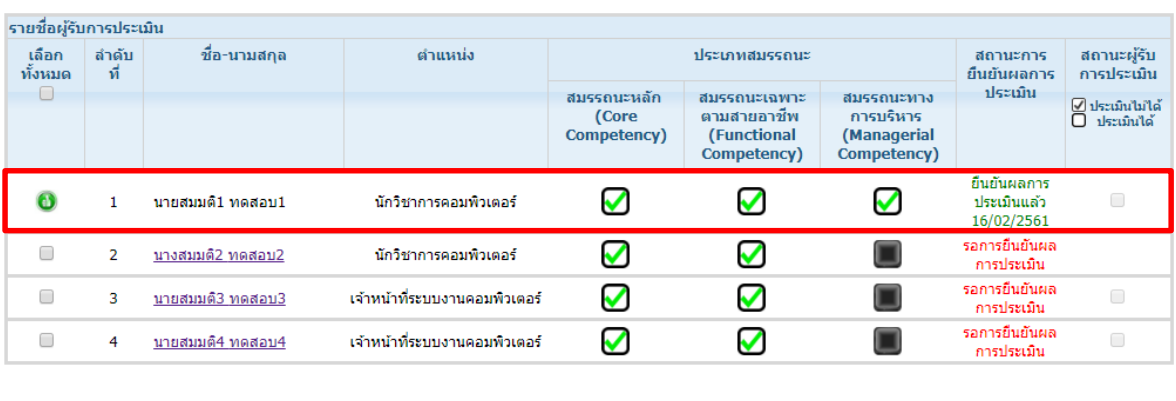

ยืนยันการส่งผลการประเมินสมรรถนะ ยกเล็ก

รูปที่3 – 6 แสดงหน้าจอภายหลังการยืนยันการส่งผลการประเมินสมรรถนะ

- 4. จากรูปที่ 3 6 ผู้รับการประเมินที่ถูกยืนยันการส่งผลการประเมินสมรรถนะเรียบร้อยแล้ว จะแสดงสัญลักษณ์ รูป ที่หน้ารายชื่อ และผู้ประเมินจะไม่สามารถเข้าไปแก้ไขข้อมูลผลการประเมินได้อีก
- 5. ให้ผู้ประเมินทำการยืนยันการส่งผลการประเมินสมรรถนะของผู้รับการประเมินให้ครบทุกคน ตั้งแต่ขั้นตอนที่  $1 - 3$
- 6. จากรูปที่ 3 6 หากผู้ประเมินต้องการออกจากหน้าจอการประเมินสมรรถนะ เพื่อกลับสู่หน้าจอหลักของ ระบบ ให้คลิกปุ่ม <mark> $\overline{\phantom{a} \phantom{a} \phantom{a}}$ ย</mark> จะปรากฏ Dialog Box ดังรูปที่ 3 – 7 เพื่อยืนยันการออกจากหน้าจอการ ประเมินสมรรถนะ หากต้องการยืนยันข้อมูล ให้คลิกปุ่ม จะปรากฏหน้าจอ ดังรูปที่ 1 – 5 และ ยกเลิก หากต้องการยกเลิกการยืนยันข้อมูล ให้คลิกปุ่ม

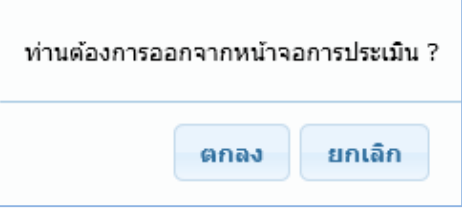

รูปที่ 3 – 7 แสดง Dialog Box เพื่อยืนยันการออกจากหน้าจอการประเมินสมรรถนะ

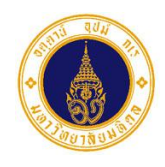

*4. การสอบถามข้อมูล/พิมพ์รายงาน*

**รหัสเอกสาร** MUIT-APP-MUHR-PA-UM-01-V03 หน้า 4 - 1

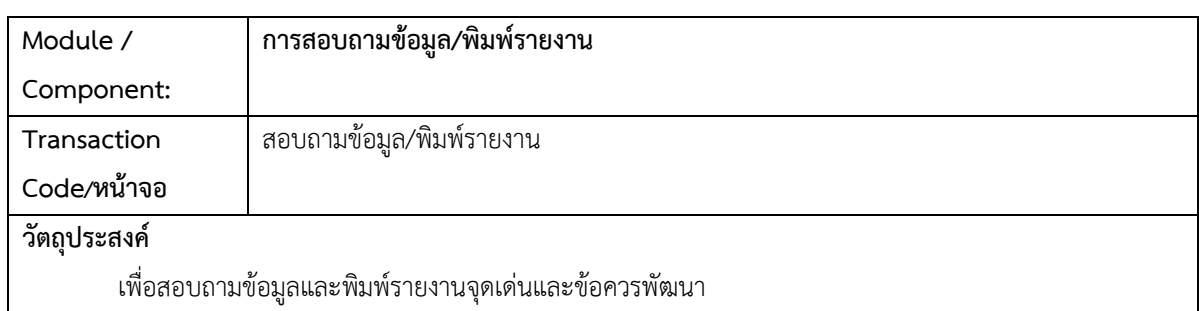

ึการสอบถามข้อมูลและพิมพ์รายงาน สำหรับผู้รับการประเมินเข้าไปสอบถามข้อมูลและพิมพ์รายงานจุดเด่นและข้อ ควรพัฒนา ภายหลังจากที่ผู้ประเมินได้ทำการยืนยันผลการประเมินสมรรถนะครบถ้วนทุกคนเรียบร้อยแล้ว

จากรูปที่ 1 – 5 ผู้รับการประเมินสามารถเข้าไปสอบถามข้อมูล/พิมพ์รายงานจุดเด่นและข้อควรพัฒนา โดยมี ์ขั้นตอนการทำงาน ดังนี้

1. ให้ผู้รับการประเมิน คลิกเลือกเมน<mark>ู สอบถามฆ้อมูล/พิมพ์รายงาน จะ</mark>ปรากฏหน้าจอ ดังตัวอย่างรูปที่ 4 – 1 ้รายงานจุดเด่นและข้อควรพัฒนา

> รายงานจุดเด่นและข้อควรพัฒนา ปีงบประมาณ 2561 รอบการประเมิน ครั้งที่ 1 (01 ก.ค. 2560 - 31 ธ.ค. 2560) ส่วนงาน : สำนักงานอธิการบดี

#### ภาควิชา/หน่วยงาน : กองเทคโนโลยีสารสนเทศ ข้อมูล ณ วันที่ : 16 ก.พ. 2561 เวลา : 11:13น.

![](_page_28_Picture_118.jpeg)

รูปที่ 4 – 1 แสดงหน้าจอตัวอย่างรายงานจุดเด่นและข้อควรพัฒนา

ปิดหน้าจอ

![](_page_29_Picture_0.jpeg)

**รหัสเอกสาร** MUIT-APP-MUHR-PA-UM-01-V03 หน้า 4 - 2

้จากรูปที่ 4 – 1 หน้าจอการทำงาน ประกอบด้วย 3 ส่วน ดังนี้

#### **1) ตาราง สดงข้อมูล**

สำหรับแสดงข้อมูลผู้รับการประเมิน ประกอบด้วย สังกัดที่ประเมิน ชื่อ-นามสกุล ตำแหน่ง ข้อเสนอแนะ (จุดเด่นและข้อควรพัฒนา)

- **2) เงื่อนไขการค้นหาข้อมูล นตาราง** ประกอบด้วย
- ี่ จำนวน <mark>50 | ▼</mark>  $\bullet$

สำหรับให้เลือกแสดงจำนวนรายการข้อมูลหน้าละกี่รายการ (50, 100, 300, 500) หากไม่เลือกระบบ จะแสดงข้อมูลหน้าละ 50 รายการ

 $2 \ 3 \ 4 \ 5 \ 6$  $\bullet$ ส าหรับคลิกเลือกเพื่อแสดงข้อมูลในหน้าต่างๆ

#### **3) ปุ่มการทำงาน** ประกอบด้วย

![](_page_29_Picture_178.jpeg)

- 2. จากรูปที่ 4 1 หากผู้รับการประเมินต้องการจัดพิมพ์รายงาน ให้คลิกปุ่ม <mark>\_ ส่งออกเป็นไฟล์ Excel \_</mark> จะปรากฏ หน้าจอ ดังรูปที่ 4 – 2
- 3. จากรูปที่ 4 2 หากผู้รับการประเมินต้องการพิมพ์รายงานออกทางเครื่องพิมพ์ ให้เลือกคำสั่ง File/Print
- 4. จากรูปที่ 4 1 หากผู้รับการประเมินต้องการออกจากหน้าจอการแสดงผลรายงานจุดเด่นและข้อควรพัฒนา เพื่อ

![](_page_29_Picture_179.jpeg)

![](_page_30_Picture_0.jpeg)

## **คู่มือการ ช้งานการประเมินสมรรถนะออนไลน์ ส าหรับผู้ประเมิน**

*4. การสอบถามข้อมูล/พิมพ์รายงาน*

**รหัสเอกสาร** MUIT-APP-MUHR-PA-UM-01-V03 หน้า 4 - 3

![](_page_30_Figure_5.jpeg)

รูปที่ 4 – 2 แสดงหน้าจอตัวอย่างรายงานจุดเด่นและข้อควรพัฒนา ที่ส่งออกเป็นไฟล์ Excel

![](_page_31_Picture_0.jpeg)

*5. การช่วยเหลือ*

**รหัสเอกสาร** MUIT-APP-MUHR-PA-UM-01-V03 หน้า 5 - 1

![](_page_31_Picture_118.jpeg)

การช่วยเหลือ สำหรับผู้ประเมินเข้าไปดาวน์โหลดคู่มือการใช้งาน การประเมินสมรรถนะออนไลน์ เพื่อใช้ ประกอบการประเมินสมรรถนะ

้จากรูปที่ 1 – 5 หากผู้ประเมินต้องการดาวน์โหลดคู่มือการใช้งาน มีขั้นตอนการทำงาน ดังนี้

![](_page_31_Picture_119.jpeg)

![](_page_31_Picture_120.jpeg)

รูปที่ 5 – 2 แสดงหน้าจอรายชื่อแฟ้มข้อมูลคู่มือการใช้งาน

![](_page_32_Picture_0.jpeg)

**ส าหรับผู้ประเมิน**

*5. การช่วยเหลือ*

![](_page_32_Picture_3.jpeg)

**รหัสเอกสาร** MUIT-APP-MUHR-PA-UM-01-V03 หน้า 5 - 2

3. จากรูปที่ 5 – 2 ให้ผู้ใช้งานดับเบิ้ลคลิกที่ชื่อแฟ้มข้อมูล ระบบจะทำการเปิดแฟ้มข้อมูลในรูปแบบ PDF ดังรูปที่

![](_page_32_Picture_6.jpeg)

รูปที่ 5 – 3 แสดงหน้าจอคู่มือการใช้งานการประเมินสมรรถนะออนไลน์ สำหรับผู้ประเมิน

# **คู่มือการ ช้งานการประเมินสมรรถนะออนไลน์**

![](_page_33_Picture_1.jpeg)

*6. การออกจากระบบ*

![](_page_33_Picture_84.jpeg)

![](_page_33_Picture_85.jpeg)

จากรูปที่ 6 – 1 หากผู้ประเมินต้องการเลิกใช้งานระบบ ให้คลิกเลือกเมนู เพื่อออกจาก ระบบ จะปรากฏหน้าจอ ดังรูปที่ 6 – 2 เพื่อยืนยันการออกจากระบบ

![](_page_33_Picture_86.jpeg)

รูปที่ 6 – 1 แสดงหน้าจอการออกจากระบบ

![](_page_34_Picture_0.jpeg)

*6. การออกจากระบบ*

![](_page_34_Picture_4.jpeg)

รูปที่ 6 – 3 แสดงหน้าจอระบบ e-Performance Appraisal ภายหลังการออกจากระบบเรียบร้อยแล้ว

### **ปัญหา ละวิ ีการ ก้ไขปัญหาการประเมินสมรรถนะออนไลน์**

![](_page_35_Picture_216.jpeg)

### **ค ะท างานพัฒนาระบบ**

### **กองเทคโนโลยีสารสนเทศ ส านักงานอ ิการบดี**

- 1. นางอกนิษฐ์ ภูเขาทอง นักวิชาการคอมพิวเตอร์
- 2. นายอวยชัย แสงฟ้า เจ้าหน้าที่ระบบงานคอมพิวเตอร์

### **กองทรัพยากรบุคคล ส านักงานอ ิการบดี**

- 1. นางเกศินี ชาวนา รักษาการแทนหัวหน้างานสร้างเสริมศักยภาพและพัฒนาทรัพยากรบุคคล
- 2. น.ส.กันยารัตน์ ธนะสันต์ นักทรัพยากรบุคคล
- 3. น.ส.ณัฐมน ตั้งพานทอง นักทรัพยากรบุคคล